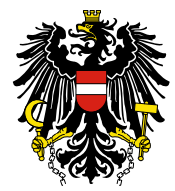

Bundesamt für Sicherheit im Gesundheitswesen **BASG** 

 $\equiv$  Bundesministerium Soziales, Gesundheit, Pflege und Konsumentenschutz

# Handbuch

zur Befüllung des elektronischen Nachweisungsformulars gemäß § 10 Suchtgiftverordnung / § 9 Psychotropenverordnung für das Berichtsjahr 2023

> Kontaktadresse für Rückfragen: suchtmittel@basg.gv.at

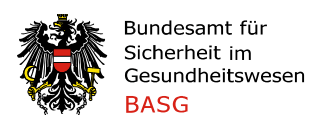

#### Bundesministerium Soziales, Gesundheit, Pflege und Konsumentenschutz

# **INHALTSVERZEICHNIS**

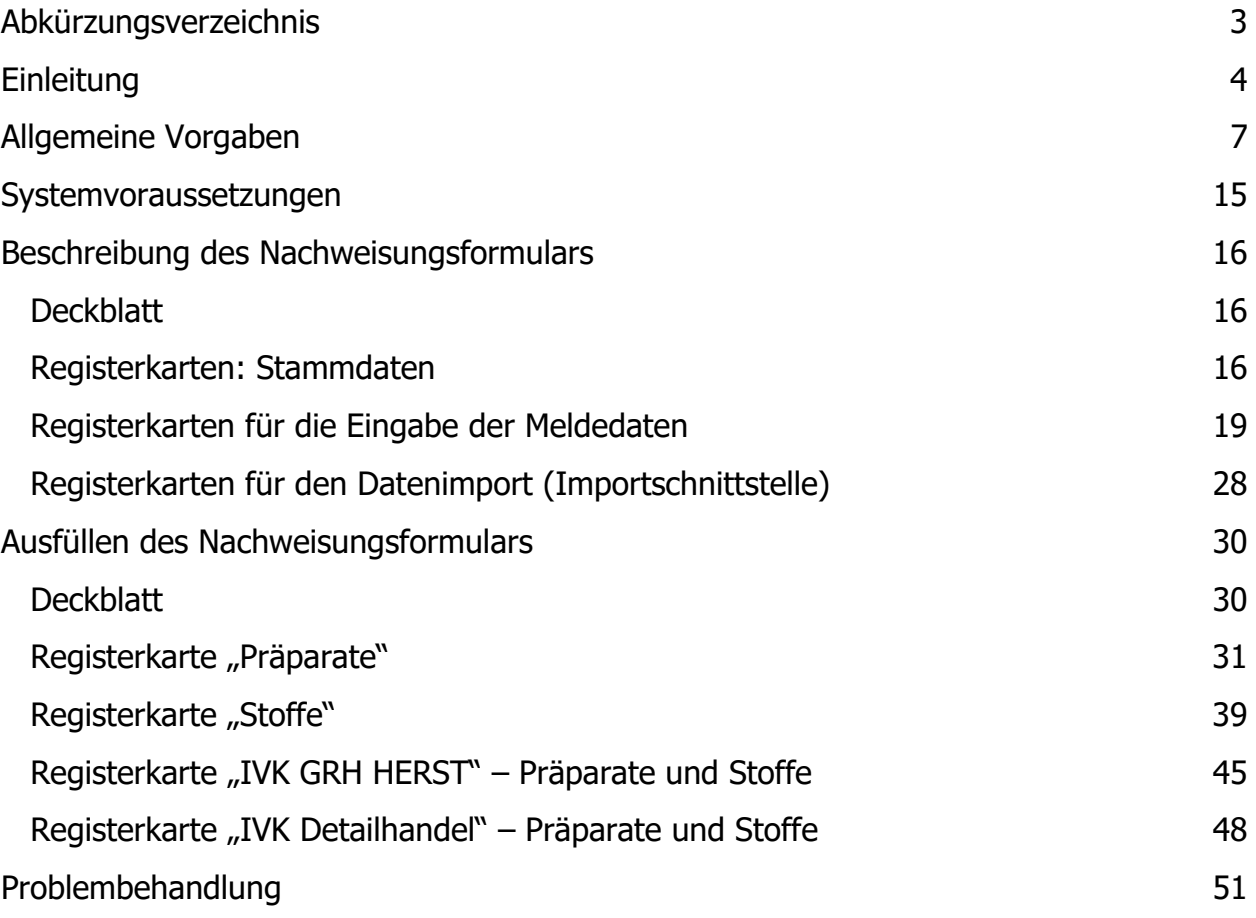

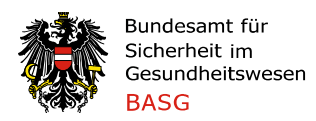

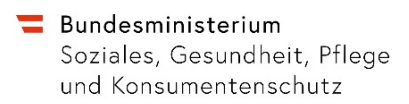

# **Abkürzungsverzeichnis**

- BASG Bundesamt für Sicherheit im Gesundheitswesen
- BG Basengehalt
- Det. Detailhandel
- GRH Großhandel
- GTIN Global Trade Item Number
- HERST Hersteller
- IVK Inlandsverkehrsdaten
- Pkg Packung
- PZN Pharmazentralnummer

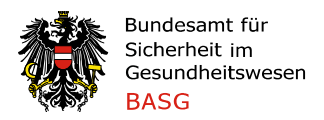

# **Einleitung**

Dieses Handbuch erläutert im Detail die Nachweisungsmeldung über den Verkehr mit Suchtgiften und über die Erzeugung, Verarbeitung und Umwandlung von Suchtgiften gemäß § 10 SV sowie die Nachweisungsmeldung über den Verkehr mit psychotropen Stoffen und deren Erzeugung, Verarbeitung und Umwandlung gemäß § 9 PV im abgelaufenen Kalenderjahr an das BASG.

Nachweisungen sind prinzipiell von allen Betrieben, die eine Bewilligung gemäß § 2 SV bzw. § 2 PV im abgelaufenen Kalenderjahr innehatten, zu übermitteln. Die suchtmittelrechtliche Betriebsbewilligung des BMSGPK umfasst zumindest den Erwerb und Besitz, sowie ggf. ergänzend Erzeugung, Verarbeitung und Umwandlung. Im Falle, dass zwar eine Bewilligung vorlag, diese jedoch nicht ausgeübt wurde, ist eine Leermeldung erforderlich. In diesem Fall ist die Übermittlung des vollständig ausgefüllten, signierten Deckblatts als "Leermeldung" ausreichend. Für jeden Betriebsstandort (auch für Logistikdienstleister) ist lediglich *ein Nachweisungsformular* auszufüllen.

Die Nachweisungen sind bis zum 31.1. des Folgejahres elektronisch in Form des vom BASG auf der Homepage veröffentlichten Excel-Formulars "Suchtmittel Nachweis 2022" zu übermitteln (Link: https://www.basg.gv.at/fuer-unternehmen/arzneimittelinformationen/suchtmittel/formulare-stammdaten).

Das Deckblatt (erstes Tabellenblatt) ist elektronisch zu signieren oder alternativ auszudrucken, zu unterschreiben und einzuscannen. Das ausgefüllte Nachweisungsformular ist als editierbare MS Excel-Arbeitsmappe (mit Makros, .xlsm Format entsprechend der Vorlage) unter Suchtmittel\_Nachweis\_2021\_IhrBetriebscode abzuspeichern und inklusive signiertem Deckblatt (ggf. gescanntes Dokument) per Email an suchtmittel@basg.gv.at zu übersenden.

## **Wichtiger Hinweis:**

Bitte geben Sie uns etwaige **Einwände** gegen die unverschlüsselte Übermittlung der Nachweisung per Email an suchtmittel@basg.gv.at **im Vorfeld bekannt**. Alternativ wird das **Eudralink-System** zur vertraulichen Übermittlung angeboten.

Das Formular enthält:

- 1. Registerkarte "Deckblatt": Darin sind allgemeine Daten wie Betriebsstandort zu erfassen.
- 2. Registerkarte "Präparate": Darin sind Anfangsbestand, Zu- und Abgänge und Endbestand der jeweiligen Arzneispezialitäten/Präparate unter Angabe der Packungsanzahl zu melden.
- 3. Registerkarte "Stoffe": Darin sind Anfangsbestand, Zu- und Abgänge und Endbestand der jeweiligen Stoffe in Gramm Wirkstoff (Molekülverbindung) anzugeben. Eine Umrechnung auf die reine, wasserfreie Base ist nicht erforderlich.

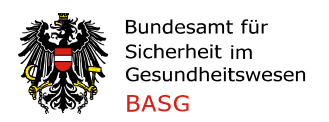

- 4. Registerkarte Inlandsverkehrsdaten Großhändler Hersteller "IVK GRH HERST": Darin sind Detailangaben zu Bezüge und Abgaben von bzw. an suchtmittelrechtlich bewilligte Betriebe anzuführen.
- 5. Registerkarte Inlandsverkehrsdaten Detailhandel "IVK Detailhandel": Darin sind Detailangaben zu Bezüge und Abgaben von bzw. an andere berechtigte Stellen (z.B. Apotheken, berechtigte wiss. Institute) anzuführen.
- 6. Die Registerkarten "Import Präparate", "Import Stoffe", "Import IVK GRH HERST", "Import DET" dienen zur Befüllung mit Daten zwecks Datenimport in die jeweiligen Registerkarten.
- 7. Die Registerkarten "Firmenverzeichnis", "Apotheken-Stammdaten", "Präparate-Stammdaten" und "Stoffe-Stammdaten" listen die Stammdaten welche zur Eingabe in den jeweiligen Registerkarten zur Verfügung stehen.

Die Daten können sowohl händisch per Eingabeformular oder per Datenimport befüllt werden und es können fehlende Präparate/Stoffe ergänzt werden.

Zu allen Zu- und Abgängen im Inland sind ergänzende Informationen in den beiden Registerkarten "IVK GRH HERST" und "IVK Detailhandel" erforderlich: Konkret sind alle Bezüge und Abgaben unter Angabe des Kunden/Lieferanten und der Menge aufzulisten (Transparenz des Inlandswarenstromes). Jeder einzelne physische Transfer (summiert pro Jahr pro Handelspartner) ist anzugeben. Diese Daten sollen mit den jeweiligen Einträgen in der Registerkarte "Präparate" bzw. "Stoffe" in Summe übereinstimmen. Dazu gibt es eine Überprüfungsfunktion im Formular ("Prüfung IVK intern").

Die Funktion "Prüfung Endbestand" vergleicht den eingegebenen Endbestands-Wert mit dem errechneten Endbestands-Wert und zeigt eine etwaige Diskrepanz auf. Ergänzend werden die Daten bzgl. Konfektionierung und Herstellung abgeglichen, eine etwaige Abweichung wird angezeigt (Erläuterungen: Präparate: Button "Prüfung Endbestand", Stoffe: Button "Prüfung Endbestand").

Beide Prüfungen "Prüfung IVK intern" und "Prüfung Endbestand" sind im **Nachweisungsformular auszuführen.** Erst bei fehlerfreier Prüfung (mit Ausnahme von begründeten Fällen bei Abweichungen bzgl. Konfektionierung/Herstellung) ist das Nachweisungsformular an das BASG zu übermitteln.

Ein eigens entwickeltes Programm generiert aus allen übermittelten Nachweisungsformularen die statistischen Daten für Suchtgifte und psychotrope Stoffe. Diese sind bis 10. Juni jedes Jahres an das BMSGPK zur Berichterstattung an den Kontrollrat der Vereinten Nationen vorzulegen.

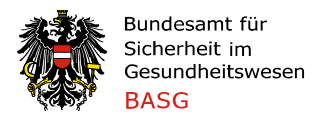

#### **Wichtige Hinweise zur korrekten Nachweisungslegung:**

Die Nachweisungen sind vollständig und gemäß den im gegenständlichen Handbuch dargelegten Vorgaben zu übermitteln. Eine nicht korrekte Nachweisungslegung stellt einen Verwaltungsstraftatbestand dar:

§ 44. (1) Wer

1. den §§ 5 bis 8 oder 9 Abs. 1 oder einer nach § 10 erlassenen Verordnung (…) zuwiderhandelt,

begeht, wenn die Tat nicht den Tatbestand einer in die Zuständigkeit der Gerichte fallenden strafbaren Handlung bildet, eine Verwaltungsübertretung.

(5) Wer eine Verwaltungsübertretung gemäß Abs. 1 bis 4 begeht, ist von der Bezirksverwaltungsbehörde mit Geldstrafe bis zu 36 300 Euro, im Nichteinbringungsfall mit Freiheitsstrafe bis zu sechs Wochen zu bestrafen. Im Straferkenntnis gemäß Abs. 1 Z 1 kann auf den Verfall der den Gegenstand der strafbaren Handlung bildenden Sachen erkannt werden. In berücksichtigungswürdigen Fällen ist der Erlös der für verfallen erklärten Sachen dem Eigentümer auszufolgen.

Die Nachweisung ist durch den Geschäftsführer bzw. durch eine vertretungsbefugte Person (zum Zeitpunkt der Meldung benannte/r Suchtmittelverantwortliche/r) zu unterzeichnen.

Es wird darauf hingewiesen, dass der Suchtmittelverantwortliche der jeweiligen Betriebsstätte in vollem Umfang verpflichtet ist, Auskünfte zu Rückfragen zeitnah – jedenfalls innerhalb der gesetzten Frist – und vollständig zu erteilen.

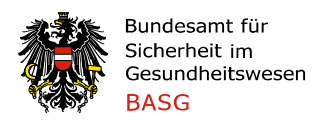

#### $\blacksquare$  Bundesministerium Soziales, Gesundheit, Pflege und Konsumentenschutz

# **Allgemeine Vorgaben**

# **Tätigkeiten des Betriebes im Berichtsjahr**

Im Deckblatt des Nachweisungsformulars ist die (Mehrfach-)Angabe der im Berichtsjahr durchgeführten Tätigkeiten betreffend Suchtmittel vorgesehen:

- Erzeugung/Umwandlung
	- "Erzeugung" umfasst Gewinnung und Herstellung; Herstellung umfasst alle zur Erzeugung von Suchtmittel geeigneten Verfahren mit Ausnahme der Gewinnung. Endprodukt ist ein Stoff, der als Suchtmittel eingestuft ist. Bei einer Umwandlung ist bereits der Ausgangsstoff ein Suchtmittel.
- Verarbeitung

"Verarbeitung" meint die physikalische Veränderung des Suchtmittels, wobei chemische Eigenschaften nicht verändert werden (darunter fällt die Herstellung suchtmittelhältiger Arzneimittel zB Tabletten, Injektionslösungen). Im Gegensatz zur Erzeugung ist das Suchtmittel nicht Endprodukt des Handlungsvorganges, sondern bereits vorhanden.

- Einfuhr/Ausfuhr Einfuhren und Ausfuhren wurden im Namen des Betriebes durchgeführt.
- Lagerung und Abgabe an bezugsberechtigte Stellen (vormalig: Großhandel) Suchtmittel (in eigenem und/oder fremdem Eigentum) lagerten am Standort und wurden an Betriebe / Detailhändler abgegeben.
- Logistikdienstleistung Es wurden (auch) Suchtmittel gelagert und abgegeben, welche nicht im Eigentum des Betriebes befindlich waren.
- Besitz für Analytik/Forschung/Entwicklung Suchtmittel lagerten am Betriebsstandort für die genannten Zwecke.
- Aufbewahrung von Referenzproben/Rückstellmuster Suchtmittel lagerten am Betriebsstandort für die genannten Zwecke.
- Sonstige (Beschreibung der Tätigkeit im Kommentarfeld). z.B. ausschließliche Lagerung von Entsorgungsware, keine Warenbewegungen bzw. kein Verbrauch im Berichtsjahr, Umfüllen/Umpacken, Neuverblisterung.

## **Ergänzende Anmerkungen / Kommentar**

Ergänzende Angaben zur Nachweismeldung können im Feld "Kommentar" im Deckblatt des Formulars angeführt werden (z.B. im Falle von hohen Verlustmengen / Bestandskorrekturen).

Sollten Sie eine Auswertung über die im Berichtsjahr besessenen / importierten Suchtmittelmengen wünschen (in Gramm Base), können Sie dies im Kommentarfeld anmerken. Sie erhalten nach Abschluss der Meldungsprüfung eine Auflistung pro Stoff für das Berichtsjahr.

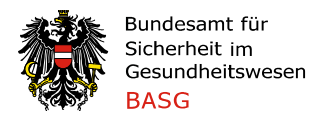

Bundesministerium Soziales, Gesundheit, Pflege und Konsumentenschutz

#### **Verrechnungsadresse**

Die Verrechnung der Nachweismeldungen ist im Gebührentarif des BASG unter Punkt V.7 verankert und erfolgt nach gemeldeten Wirkstoffen anhand des übermittelten Excel-Formulars. Für Leermeldungen wird eine Bearbeitungsgebühr verrechnet.

Im Deckblatt der Nachweismeldungen ist die gewünschte Verrechnungsadresse anzuführen.

# **Stammdaten: Codierung und Angaben**

#### Präparate-Stammdaten:

Falls vorhanden, sind die österreichischen Codes zu verwenden (GTIN (vormalig: EAN Code), PZN). Im Feld "PZN" soll nur die in Österreich vergebene Pharmazentralnummer eingetragen werden. Andernfalls ist die im Herkunftsland vergebene Codierung im Feld "GTIN" einzugeben. Das Feld "GTIN" muss zwingend mit einem Code befüllt sein.

Führende Nullen im Fall von PZN-Codes werden berücksichtigt, die führende Null muss jedoch bei der Dateneingabe (Eingabeformular oder Datenimport) nicht zwingend verwendet werden. Bei Exportartikeln bzw. Bulkware wird der betriebsinterne Code im Feld "GTIN" angeführt.

Spalte "Sonstige/r Artikelcode(s)": Sollte der Betrieb mehrere betriebsinterne Artikelnummern für einen Exportartikel führen, können diese in diesem Feld mit Komma getrennt eingegeben werden. Vom Großhandel (PZN beginnt mit 9) oder von Apotheken (PZN beginnt mit 8) vergebene österreichische Pharmazentralnummern sind ebenfalls hier einzutragen.

Die Bezeichnung in der Spalte "Präparate" soll bei flüssigen Formen die Menge pro Einheit beinhalten (zB orale Lösung 100ml, Injektionslösung 10ml). Eine Einheit ist z.B. eine Tablette, oder bei Flüssigkeiten, die jeweilige Verpackungseinheit z.B. 100ml Flasche/ 10ml Ampulle.

Bei neuen Präparaten ist die Molekülverbindung, die in der Zubereitung enthalten ist, anzugeben (zB Buprenorphin hydrochlorid) und daraus der Basengehalt mit dem jeweiligen vom INCB publizierten Umrechnungsfaktor zu berechnen. Im Stammdatensatz des BASG sind die jeweiligen Zubereitungen mit dem lt. Vorgabe des INCB berechneten Basengehalt bereits angeführt.

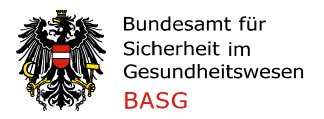

Anmerkung: Die Arzneispezialität **"Papaveretum 15,4 mg/ml Amp. 10x1,1 ml"** ist in den Stammdaten einerseits mit dem Inhaltsstoff Codein hydrochloride.2H2O, andererseits mit dem Inhaltsstoff Morphine hydrochloride.3H2O unter Angabe des gleichen GTIN bzw. PZN vermerkt. Für die Eingaben ist die Arzneispezialität mit Inhaltsstoff Codein hydrochloride.2H2O zu verwenden (es ist nur möglich, diesen Datensatz im Eingabeformular auszuwählen). Das Statistikprogramm ergänzt in weiterer Folge die Mengen für Morphine hydrochloride.3H2O.

#### Stoffe-Stammdaten:

Es sind die Codes lt. Yellow bzw. Green List des INCB zu verwenden.

## **Transparenz der Einstufung der Stoffe**

Im Nachweisungsformular ist sowohl bei den Stammdaten der Präparate als auch bei den Stoffen die Einstufung in Österreich, als auch die Klassifizierung gemäß Suchtgiftkonvention 1961 (geändert 1972) sowie Psychotropenkonvention 1971 ersichtlich. Es sind Daten für alle Stoffe, die in Österreich als Suchtmittel eingestuft sind, in der Nachweisung vollständig zu übermitteln (keine Ausnahmen).

# **Unterscheidung bei Delta-9-Tetrahydrocannabinol synthetischen Ursprungs bzw. aus Cannabisextrakt hergestellt und Basengehalt SATIVEX**

§ 8 Abs. 2a SV lautet:

(2a) Aus Cannabisextrakten isoliertes Delta-9-Tetrahydrocannabinol (Anhang I.1.a.) ist mit dem Zusatz "Cannabisextrakt" zu kennzeichnen und von Delta-9-Tetrahydrocannabinol synthetischen Ursprungs (Anhang IV.1.) gesondert auszuweisen.

Synthetisch hergestelltes Delta-9-THC ist als "Delta-9-THC" zu melden. Delta-9-THC aus Cannabisextrakt isoliert, ist gemäß den Vorgaben der Yellow List als "Cannabis" zu melden. Die Vorgaben für Cannabistinkturen und –extrakte der Yellow List sind wie folgt:

"One kilogram of tincture of cannabis is equivalent to about 100 grams of cannabis, i.e. the conversion factor is 1:10.

In general, for cannabis extract preparations, 1 kilogram of extract of cannabis is equivalent to about 7 kilograms of cannabis."

Bezüglich Sativex® ist der Basengehalt in der Yellow List vorgegeben, und ist entsprechend in den Stammdaten des BASG vermerkt:

"In the case of the preparation Sativex®,1 kilogram of extract of cannabis should be considered equivalent to 12.6 kilograms of cannabis (10 ml Sativex® solution should be considered equivalent to 10 g of cannabis)."

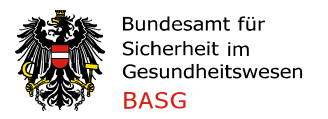

# **Unterscheidung Stoffe – Zubereitungen bzw. Präparate**

Prinzipiell unterscheiden die internationalen Suchtmittelkonventionen zwischen Stoffen (welche in den jeweiligen Anhängen der Suchtmittelkonventionen gelistet sind) und Zubereitungen (sind Gemische, unabhängig ihres Aggregatzustandes, welche mindestens einen gelisteten Stoff beinhalten oder in Darreichungsform aufgemacht sind). Nachdem im Suchtmittelgesetz sowie zugehörigen Verordnungen die Bezeichnung "Stoff" verwendet wird, wurde die Bezeichnung im Nachweisungsformular angepasst (vormalig: Substanz).

"Präparate" in den Nachweisungsformularen sind nicht zwingend "Zubereitungen" gemäß Suchtmittelkonventionen. Jene Präparate in den Stammdaten, welche keine Zubereitungen sind, sind mit dem Zusatz "Substanz" in der Bezeichnung versehen.

## **Meldung von Zu- und Abgängen**

Prinzipiell ist jeder physische Zu- bzw. Abgang von Suchtmitteln als solcher in der Nachweisung zu erfassen, ebenso Retouren. Es ist jeweils jene Stelle in der Registerkarte "IVK GRH HERST" (es sind nur jene Betriebe auswählbar, welche eine suchtmittelrechtliche Bewilligung im Berichtsjahr besessen haben) bzw. "IVK Detailhandel" (Apotheken inkl. Betriebscodes sind auswählbar, sowie zwei AGES Labore, andere Stellen müssen eingegeben werden) anzugeben, welche das Suchtmittel *physisch* erhält bzw. abgegeben hat.

Der im Nachweisungsformular zur Verfügung gestellte Apothekenstammdatensatz ist zwingend zu verwenden.

Im Falle von "Direktlieferungen" an Arzneimittelvorräte in Krankenanstalten ohne Anstaltsapotheke, ärztliche bzw. tierärztliche Hausapotheken sowie Ärzte bzw. Tierärzte ohne Hausapotheke ist sowohl die eingebundene Apotheke als auch die betreffende Krankenanstalt/ärztliche bzw. tierärztliche Hausapotheken/Ärzte bzw. Tierärzte ohne Hausapotheke (direktbelieferte Stelle) in der Registerkarte "IVK Detailhandel" verpflichtend anzuführen. Dabei ist zu beachten:

- Bei Lieferungen an eine dislozierte Apothekenräumlichkeit (welche von der Apothekenbetriebsbewilligung umfasst ist) ist diese ebenso als direktbelieferte Stelle zu melden.
- Eine Direktbelieferung von dislozierten Kliniken bzw. Abteilungen von Krankenanstalten (Anstaltsapotheke bzw. Arzneimittelvorrat befindet sich an einem anderen Standort) ist nicht zulässig.

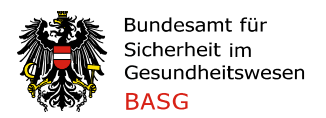

- Zulieferadressen (In der Praxis als Adresszusatz am Lieferschein ersichtlich) haben in diesem Zusammenhang keine Relevanz.
- Die Rechtmäßigkeit der Abgabe sollte anhand der gemeldeten Daten klar erkennbar sein, andernfalls eine diesbezügliche Überprüfung auszulösen ist.

# **Besitzwechsel / Lieferungen über den Jahreswechsel**

Der Besitzwechsel zwischen befugten Teilnehmer des Suchtmittelverkehrs erfordert in der Regel einen Transport. Im Falle eines beauftragten Transporteurs handelt dieser als Erfüllungsgehilfe und ist im legalen Suchtmittelverkehr entweder dem Bereich des Lieferanten oder Kunden zuzuordnen. Der Übergang der suchtmittelrechtlichen Verantwortung vom abgebenden Betrieb auf den berechtigten Bezieher erfolgt entsprechend zum Zeitpunkt des Gefahrenübergangs (ab Werk/frei Haus) und ist entsprechend zu dokumentieren. Im Falle von Lieferungen über den Jahreswechsel ist die Ware entsprechend dem Zeitpunkt des Gefahrenübergangs entweder dem abgebenden Betrieb oder dem Bezieher zuzurechnen. Pro Transportvorgang kann es nur jeweils einen Zeitpunkt des Gefahrenübergangs geben.

## **Neuverblisternde Betriebe: Abgänge zur Neuverblisterung**

Die Anzahl an Packungen, die der Neuverblisterung zugeführt wird (d.h. sobald die Packung geöffnet wird), ist vom neuverblisternden Betrieb als Abgabe an den Detailhandel auszuweisen. Die Angabe der Apotheke, die die neuverblisternden Arzneimittel erhält, ist nicht erforderlich. Die Gesamtanzahl an Packungen (sobald angebrochen) ist im Tabellenblatt "IVK Detailhandel" als "Neuverblisterung" mit der PLZ des neuverblisternden Betriebes auszuweisen:

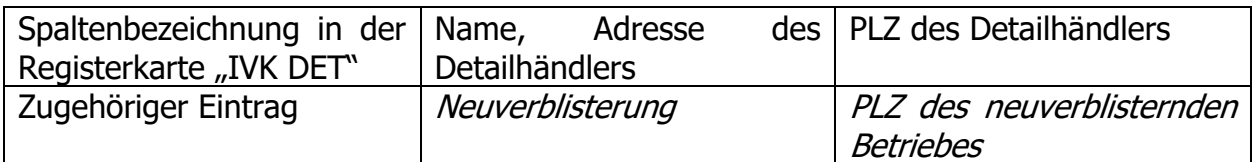

Der Restbestand an geöffneten Packungen (Einzeldosen, auch Entsorgungsware) per 31.12. ist im Zuge der Nachweisungsmeldung mitzuteilen – dies kann als Beiblatt erfolgen. Diese Ergänzung ist in der lückenlosen Erfassung aller zum 31.12. im Betrieb lagernden Suchtmittelmengen begründet.

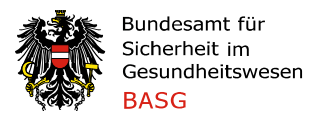

# **Kleinstmengen von Suchtmittelsubstanzen für analytische bzw. diagnostische Zwecke**

Im Falle von Kleinstmengen nicht handelsüblicher Molekülverbindungen zu einem Stoff, welcher der Suchtgiftverordnung oder Psychotropenverordnung unterliegt (in der Praxis handelt es sich um Referenz-Standards von verwandten Substanzen wie Verunreinigungen oder Abbauprodukten) wird aufgrund der Schwierigkeit der Ermittlung des Basengehaltes und der geringen Relevanz der Basengehalt mit 100% festgelegt. In der Nachweisung ist die Menge als Base in der Registerkarte "Stoffe", ohne Angabe der exakten Bezeichnung dieser seltenen Verbindungen (keine Aufnahme dieser in den Stammdatensatz), zu melden.

# **NEU 2022: Meldung von unvollständigen Handelspackungen / Retouren von Substanzen/Stoffmengen vom Detailhandel**

Sobald ein Präparat geöffnet wird und eine Teilmenge im Bestand verbleibt (bzw. eine Teilmenge abgegeben/entsorgt/verbraucht wird), ist wie folgt vorzugehen: Die geöffnete Handelspackung ist als "Verlust" in der Registerkarte "Präparate" auszubuchen. Der Restbestand des Suchtmittels ist als Stoffmenge in der Registerkarte "Stoffe" in der Spalte "Mehrbestand" zu erfassen und folglich in der Registerkarte "Stoffe" weiterzuführen.

Für die Übernahme/Rücknahme nicht vollständiger Handelspackungen bzw. Substanzen/Stoffmengen vom Detailhandel (z.B. Reklamationsmuster, Referenzsubstanzen) existiert im Meldeformular keine Spalte "Retouren vom Detailhandel" in der Registerkarte "Stoffe". Die Menge ist in diesen Einzelfällen als "Mehrbestand" in der Registerkarte "Stoffe" abzubilden. Ein diesbezüglicher Hinweis im Kommentarfeld im Deckblatt wird ergänzend zwecks Transparenz empfohlen.

# **Meldung von Rohstoffen und Bulkware (nicht verkaufsfertige Zubereitungen)**

Sollten im Betrieb suchtmittelhaltige Fertigarzneimittel (Endprodukte / Fertigprodukte) hergestellt werden, sind diese zwingend in der Registerkarte "Präparate" zu melden.

Die suchtmittelhaltigen Ausgangsstoffe (Rohstoffe) sind in der Registerkarte "Stoffe" anzuführen.

Bulkware / Zwischenprodukte können, sofern in zählbaren Einheiten abgepackt, in der Registerkarte "Präparate" gemeldet werden (Neuanlage eines Präparats mit der Packungsgröße "1" und Vergabe einer "internen" Artikelnummer). Andernfalls sind sie in der Registerkarte "Stoffe" zu melden.

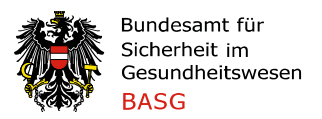

# **Darstellung von Verarbeitungs- und Konfektionierungsprozessen im Nachweisformular**

Bei der Verarbeitung zu suchtmittelhältigen Arzneimitteln ist Augenmerk auf die korrekte Erfassung der Bewegungen und Bestände im Nachweisformular zu richten. Die eingesetzte Wirkstoffmenge ist nicht direkt im Nachweisformular abgebildet. Der Verbleib der eingewogenen Menge ist in einer (Chargen-)Bilanzierung zu dokumentieren, welche auch die Basis für die Meldedaten in der Nachweisung bildet.

Nach Abschluss des Herstellprozesses ist die eingesetzte Wirkstoffmenge

- in produzierter Bulkware, Zwischen- oder Fertigprodukten (mit definiertem Wirkstoff- bzw. Basengehalt) sowie
- in weiteren quantifizierbaren Einheiten im Betrieb (prozessbedingter Verbrauch wie z.B. Vorlauf, Proben; Ausschuss; Rückstellmuster)

vorrätig oder wurde (teilweise) verbraucht.

Die Differenz zwischen eingewogener Wirkstoffmenge und quantifizierbaren Einheiten ergibt den (nicht quantifizierbaren) Verarbeitungsverlust.

Im Betrieb hergestellte Fertigprodukte (optional: Zwischenprodukte und Bulk) sind jedenfalls als Präparate in der Registerkarte "Präparate" zu melden, d.h. der bisher als "Stoff" gemeldete Suchtmittelbestand muss in die Registerkarte "Präparate" übertragen werden. Dies trifft ebenfalls für den Fall der Konfektionierung von Produkten, die im Nachweisformular als Präparate abgebildet werden, zu.

Dazu ist wie folgt vorzugehen:

- Das Präparat ist im Stammdatensatz mit Produktcode, Basengehalt/Einheit und Packungsgröße zu ergänzen.
- Die Ausbeute inkl. Rückstellmuster ist in Anzahl der Packungen in der Spalte "Konfektionierung als Zugang" (Registerkarte Präparate) einzubuchen.
- Die der Ausbeute inkl. Rückstellmuster entsprechende Wirkstoffmenge ist in der Spalte "Konfektionierung als Abgang" (Registerkarte Stoffe) auszubuchen.
- Die Einträge in "Konfektionierung als Zugang" (Registerkarte Präparate) und in "Konfektionierung als Abgang" (Registerkarte Stoffe) müssen berechnet als reine, wasserfreie Base übereinstimmen – dies wird mittels Prüffunktion "Prüfung Endbestand" geprüft (siehe S. 21 bzw. 24 – Button "Prüfung Endbestand").

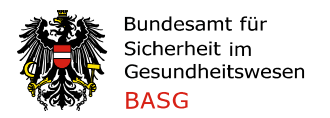

Anhand der innerbetrieblichen Dokumentation ist die eingewogene Wirkstoffmenge eines Herstellprozesses in der Nachweisung in den Spalten

- Verlust / Verbrauch (Verbrauch (prozessbedingt/Qualitätskontrolle) und Verarbeitungsverlust),
- Entsorgung (bei quantifizierbaren Mengen und im Berichtsjahr erfolgter Vernichtung) oder
- Lagerbestand (quantifizierbare, lagernde Mengen wie Ausbeute inkl. Rückstellmuster (im Falle von Fertigarzneimittel als "Präparat"), Restbestand an Proben, Entsorgungsware die noch im Betrieb lagert)

auszuweisen. Es ist die jeweils zutreffende Registerkarte zu verwenden (Präparate oder Stoffe).

Der Verarbeitungsverlust (nicht quantifizierbarer, prozessbedingter Verlust inkl. etwaige Überfüllung) ist dokumentiert auf Plausibilität zu prüfen.

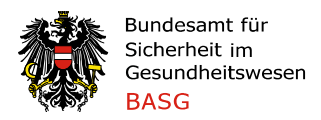

# **Systemvoraussetzungen**

Bitte beachten Sie, dass Microsoft Excel nur mehr ab der Version 2007 unterstützt wird.

#### **Speichern der Excel-Datei**

Unabhängig davon, welche Excel-Version Sie verwenden, ist das Formular jedenfalls mit der Datenendung "xlsm" abzuspeichern. Nur dann ist eine fehlerfreie Funktion gewährleistet.

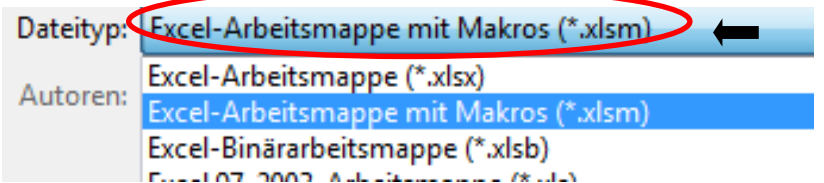

#### **Makroeinstellung**

Die Makrosicherheit von MS-Excel ist wie unten beschrieben auf **niedrig** einzustellen, da sonst der Programmcode nicht ausgeführt werden kann und die Eingaben nicht ordnungsgemäß verarbeitet werden können.

Sollten die Eingabefelder im Formular verschiebbar bzw. nicht auswählbar sein, ist dies ein Zeichen, dass die Makrosicherheit auf niedrig zu setzen ist. Dies erfolgt folgendermaßen:

#### **Office 2007, 2010:**

Datei / Optionen / Sicherheitscenter / Einstellungen für das Sicherheitscenter / Einstellungen für Makros / Alle Makros aktivieren / OK.

#### **Office 2013, 2016:**

Datei / Optionen / Trust Center / Einstellungen für das Trust Center / Makroeinstellungen / Alle Makros aktivieren / OK.

#### Office 365:

Datei / Optionen / Trust Center / Einstellungen für das Trust Center / Makroeinstellungen / Aktivieren von VBA-Makros und Excel 4,0-Makros aktivieren, wenn VBA-Makros aktiviert sind anklicken / OK

Makroeinstellungen

- O Deaktivieren von VBA-Makros ohne Benachrichtigung
- O Deaktivieren von VBA-Makros mit Benachrichtigung
- O Alle VBA-Makros deaktivieren, außer digital signierten Makros
- O Aktivieren von VBA-Makros (nicht empfohlen, da potenziell gefährlicher Code ausgeführt werden kann)
- √ Excel 4,0-Makros aktivieren, wenn VBA-Makros aktiviert sind

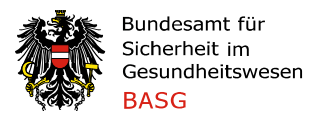

**Bitte beachten Sie**, dass nach dem Ändern der Sicherheitseinstellung das Formular gespeichert und neu geöffnet werden muss.

Weitere Informationen zur Makrosicherheit finden Sie unter: https://support.office.com/de-de/article/%C3%84ndern-der-Einstellungen-f%C3%BCr-die-Makrosicherheit-in-Excel-3b5ec213-efcc-4d48-9efd-83d097397a7e?ui=de-DE&rs=de-DE&ad=DE

## **Sprache**

Die Systemsprache sollte nach Möglichkeit Deutsch sein. Falls ein englisches Betriebssystem verwendet wird, müssen die Einstellungen so gewählt sein, dass ein Komma als (,) und nicht als (.) dargestellt wird.

# **Beschreibung des Nachweisungsformulars**

## **Deckblatt**

Das Deckblatt enthält allgemeine Informationen wie die Angabe des Betriebes (Auswahl mittels Drop-Down-Feld), Tätigkeitsumfang (Mehrfachauswahl möglich, siehe "Allgemeine Vorgaben"), Suchtmittelverantwortliche/r und Stellvertretung, Übermittlungsdatum, Verrechnungsadresse sowie die Kennzeichnung als "Leermeldung", falls im Berichtsjahr nicht mit Suchtmitteln umgegangen wurde. Im Falle einer Leermeldung ist das Ausfüllen und Signieren des Deckblattes ausreichend.

Falls im Berichtsjahr mit suchtmittelhaltigen Prüfpräparaten zu laufenden bzw. geplanten klinischen Prüfungen umgegangen wurde (Einfuhr/Herstellung/ Lagerung/Abgabe), ist dies unter der Angabe des bzw. der Stoffe (Suchtgift bzw. psychotroper Stoff) und Eudra-CT-Nummer anzuführen (Rückstellmuster von beendeten klinischen Prüfungen oder Entsorgungswaren haben in diesem Zusammenhang keine Relevanz).

Ergänzend ist die Angabe des Eigentümers erforderlich, falls der Betrieb nicht (durchgängig) Eigentümer der gemeldeten Suchtmittel ist. Sofern ein Betrieb die Lagerung der Suchtmittel (Besitz) ausgelagert hat, ist der Vertragspartner anzugeben. Im Kommentarfeld besteht die Möglichkeit, Erklärungen zur Nachweisungsmeldung zu übermitteln (z.B. im Falle hoher Verlustmengen).

## **Registerkarten: Stammdaten**

Folgende Registerkarten enthalten die Stammdaten für die Nachweisung:

- Firmenverzeichnis,
- Apotheken-Stammdaten,
- Präparate-Stammdaten,
- Stoffe-Stammdaten.

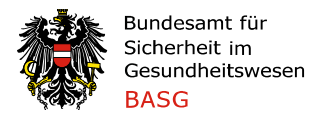

In diesen Registerkarten sind keine Dateneingaben erforderlich bzw. möglich. Die Stammdatensätze werden durch das BASG unterjährig gewartet bzw. ergänzt.

# **Firmenverzeichnis**

Es sind alle Betriebe, die für das Berichtsjahr eine Bewilligung zur Teilnahme am Verkehr mit Suchtgiften bzw. psychotropen Stoffen besaßen, mit Betriebscode, Name, Adresse und Anmerkungen angeführt.

Dieser Stammdatensatz dient einerseits zur Auswahl Ihres Betriebes am Deckblatt, andererseits zur Auswahl der jeweiligen Handelspartner in der Registerkarte "IVK GRH HERST".

# **Apotheken-Stammdaten**

In dieser Registerkarte sind alle Apotheken unter Angabe des Apothekenbetriebscodes, Name und Adresse angeführt (Quelle: Österr. Apothekerkammer). Da Stammapotheken und Filialapotheken die gleiche Betriebsnummer aufweisen, wurde die Betriebsnummer bei den Filialapotheken um ein "F" ergänzt. Zusätzlich sind, auf Anregung der Betriebe, zwei AGES Labore mit Codierung angeführt.

## **Präparate-Stammdaten**

Diese Registerkarte enthält den vollständigen Stammdatensatz für Präparate:

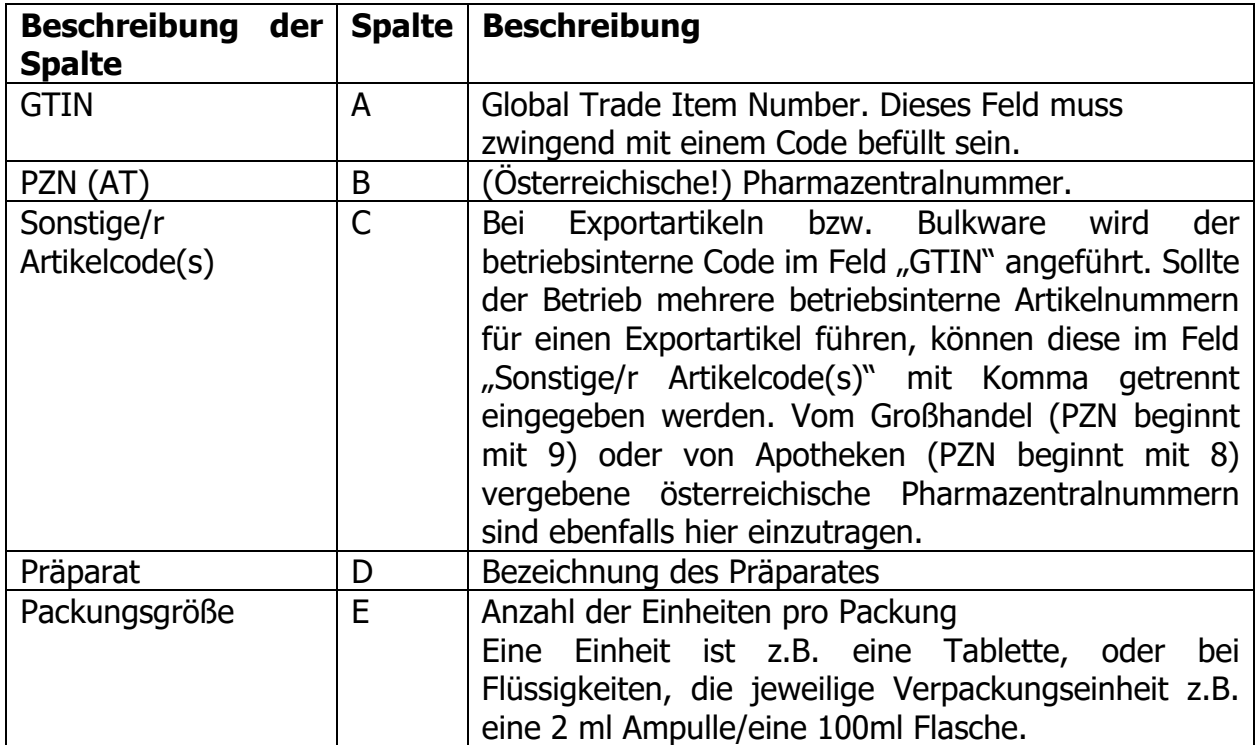

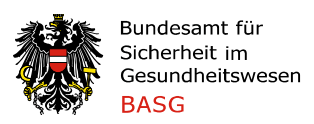

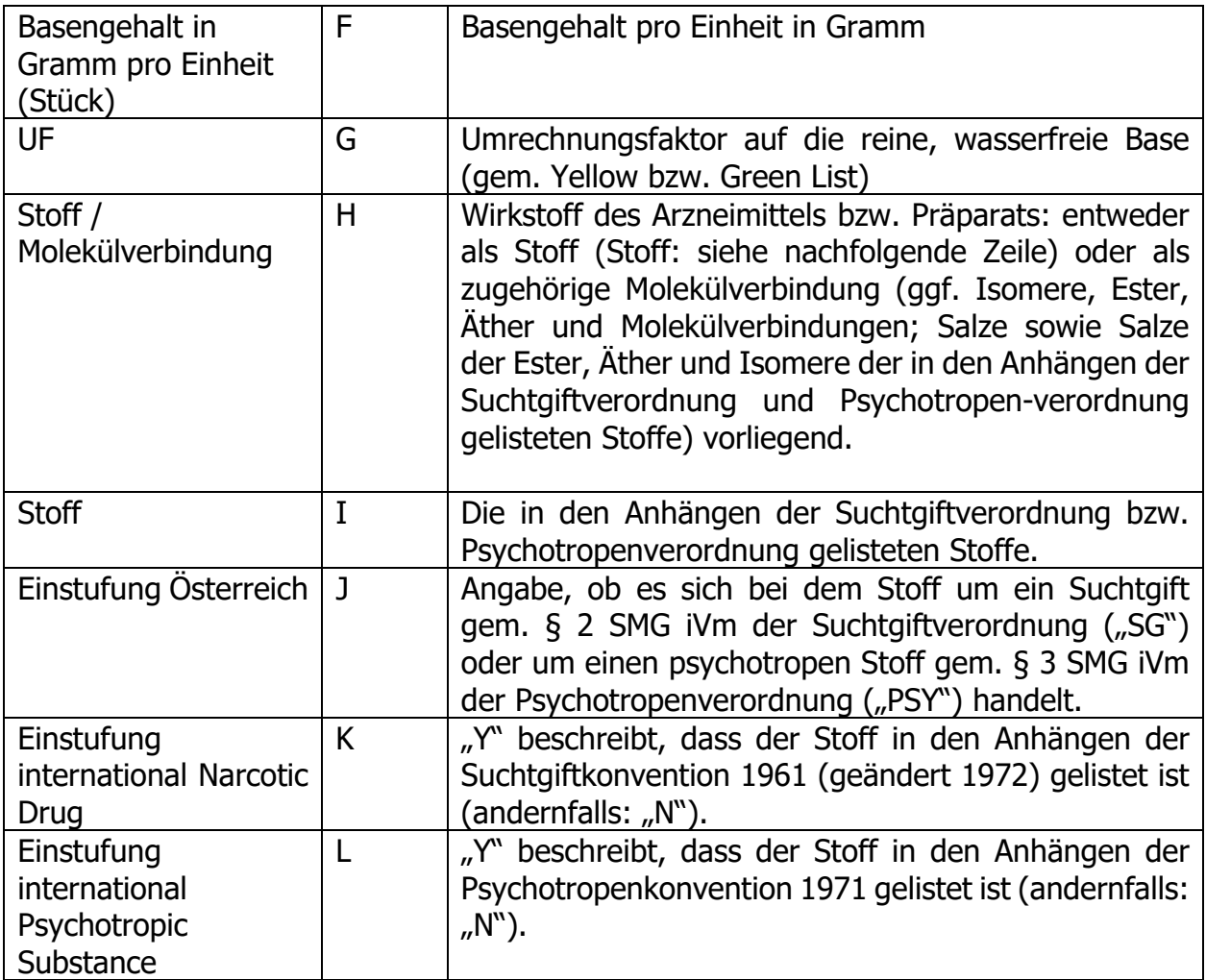

# **Stoffe-Stammdaten**

Diese Registerkarte enthält den Stammdatensatz für Stoffe:

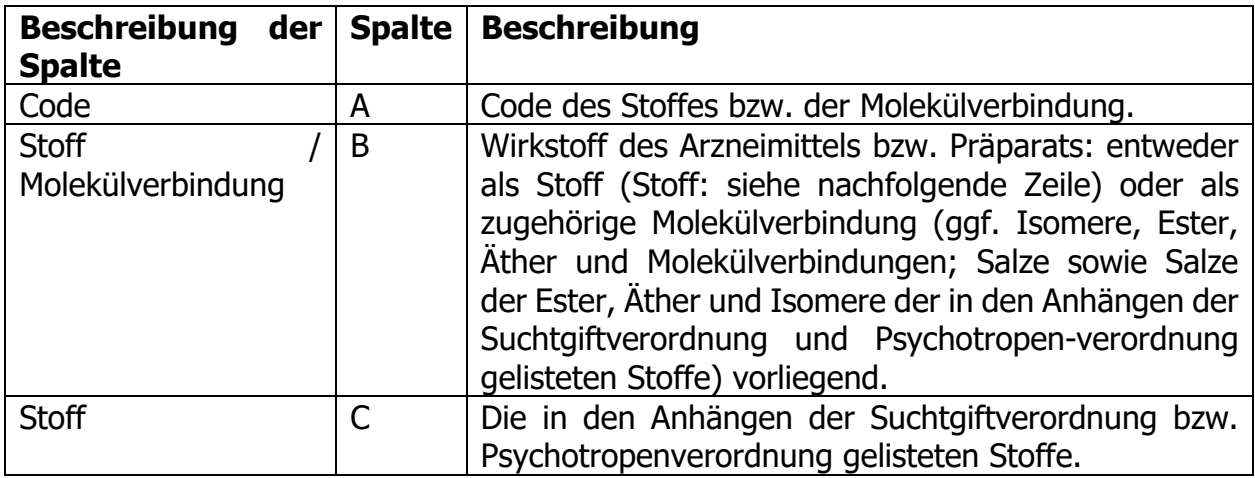

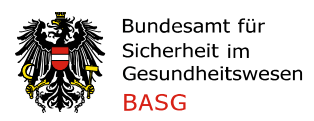

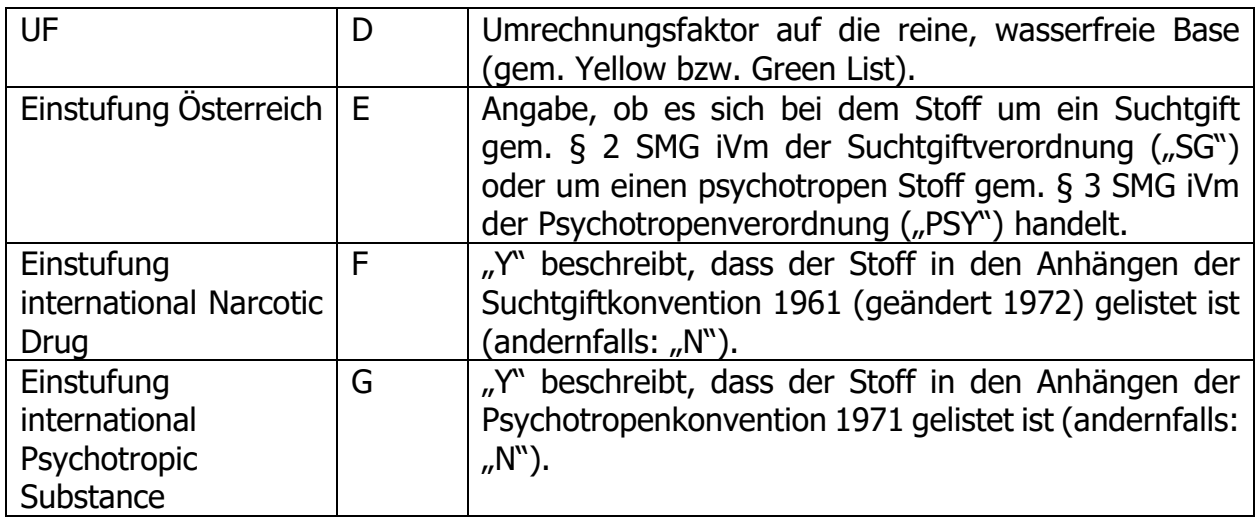

Als Basis dient der Stoffkatalog und die Codes der Yellow bzw. Green List des INCB. Die in den Stammdaten angeführten Codes entsprechen der Codierung gem. Yellow/Green List.

# **Registerkarten für die Eingabe der Meldedaten**

# **Registerkarte Präparate**

Die Registerkarte "Präparate" ist primär für die Meldung von Arzneispezialitäten / Zubereitungen vorgesehen. Die Angabe erfolgt in **Anzahl der Packungen** (Anfangsbestand, Zugänge (blaue Überschrift), Abgänge (rote Überschrift), Endbestand) und kann manuell über das Eingabeformular oder automatisch über die Importschnittstelle erfolgen.

Prinzipiell sind Eingaben aller Präparate, die in den "Präparate-Stammdaten" enthalten sind, möglich. Die Suche erfolgt nach dem GTIN, der Pharmazentralnummer, sonstige/r Artikelcode(s) oder auch dem Namen des Präparats.

Sollten Artikel in den "Präparate-Stammdaten" fehlen, so können diese mittels Eingabeformular manuell nachgetragen werden. Für neue Präparate wird ein Code, Name, Packungsgröße und der (Wirk-)Stoff (Molekülverbindung) abgefragt. Ein Abgleich mit den Angaben in der Registerkarte "IVK GRH HERST" bzw. "IVK Detailhandel" ist auch mit den neu erfassten Artikeln möglich.

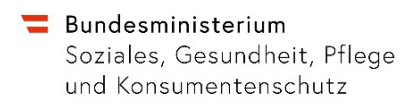

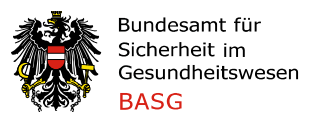

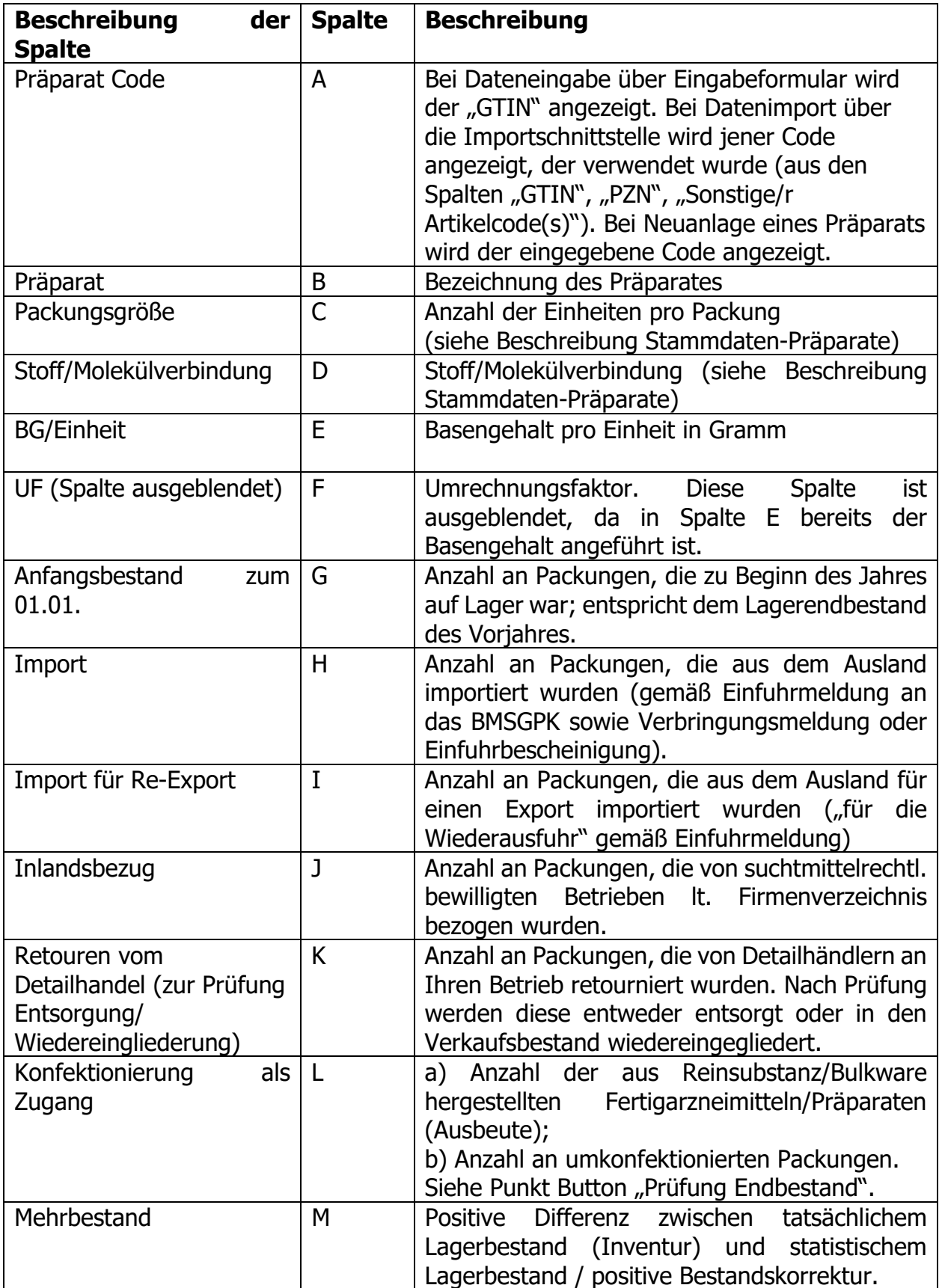

Bundesministerium Soziales, Gesundheit, Pflege<br>und Konsumentenschutz

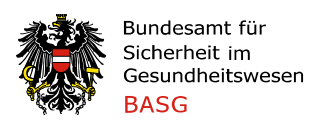

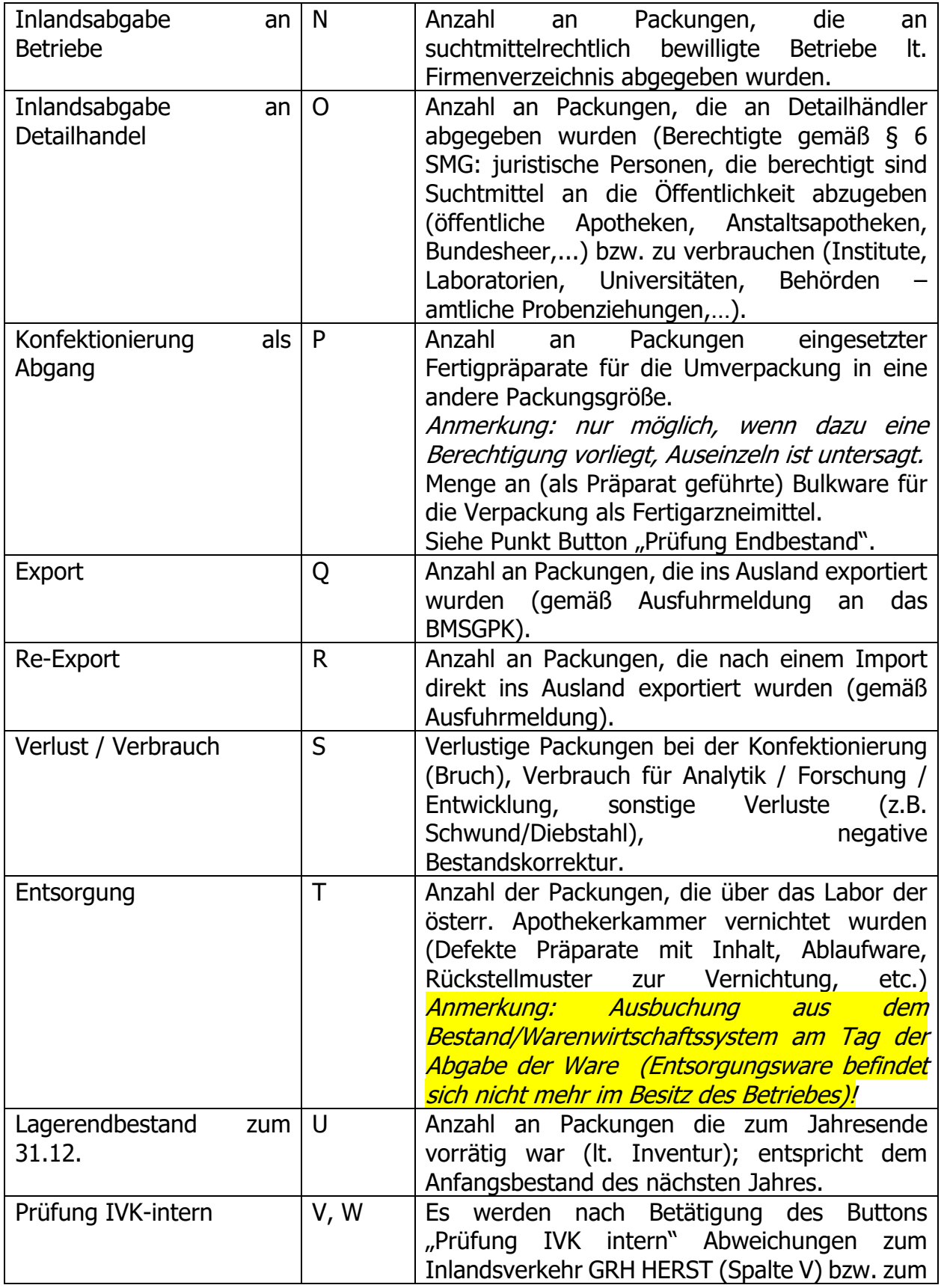

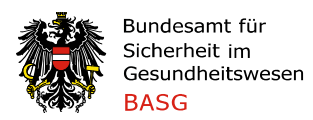

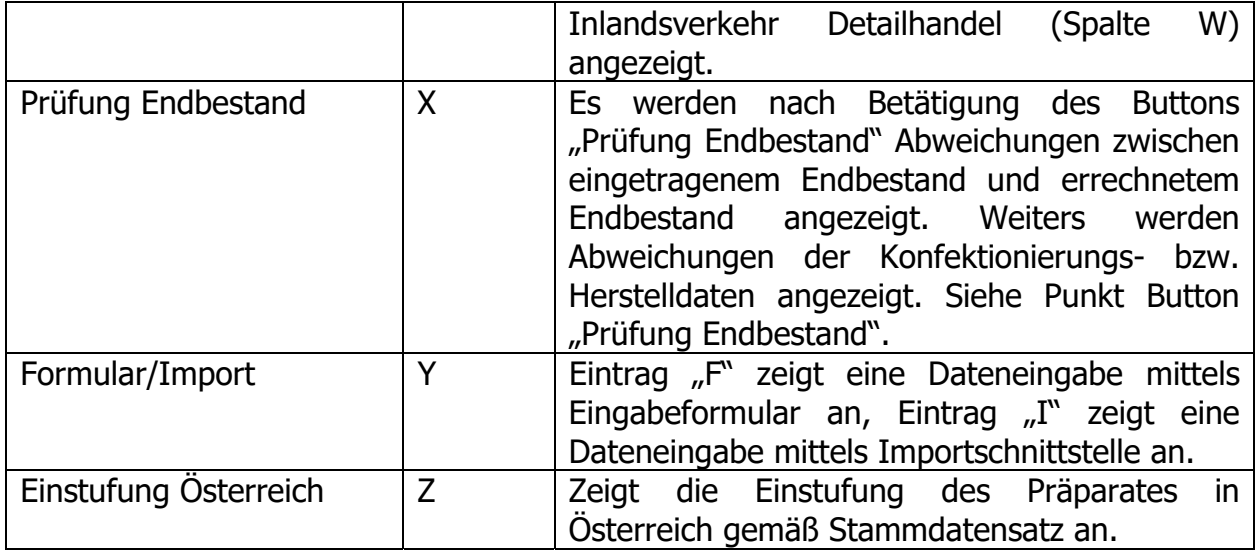

- **Button "Import Präparate":** Importschnittstelle für den Datentransfer von der Registerkarte "Import Präparate".
- **Button "Eingabeformular":** Formular zur manuellen Dateneingabe.
- **Button "Prüfung IVK Intern":** automatisierte Prüfung der Eingabewerte (Inlandsbezug/Retouren/Inlandsabgabe) zwischen den Angaben in der Registerkarte "Präparate" und der Registerkarte "IVK GRH HERST" sowie der Registerkarte "IVK Detailhandel".
- **Button "Prüfung Endbestand":** automatisierte Prüfung ob der eingetragene Endbestand dem errechneten Endbestand (Anfangsbestand plus Zugänge minus Abgänge) entspricht. Diese inkludiert die **Prüfung der Konfektionierungsdaten**:
	- o Summe Basenmenge der Spalte "Konfektionierung Zugang" minus Summe Basenmenge der Spalte "Konfektionierung Abgang" der Registerkarte Präparate ISTGLEICH Summe Basenmenge der Spalte "Konfektionierung Abgang" der Registerkarte Stoffe (Abgleich auf drei Kommastellen gerundet).

Das Prüfergebnis/Fehler wird in jeder Zeile angezeigt, welche dem jeweiligen Stoff zugehörig ist (dh alle zugehörigen Molekülverbindungen; unabhängig davon, ob in der betreffenden Zeile Einträge in der Spalte Konfektionierung bestehen). Im Falle der Umverpackung mit verbleibender Restmenge kann ein auftretender Fehler ignoriert werden (die Restmenge ist als Mehrbestand in der Registerkarte Stoffe zu erfassen).

# **Registerkarte Stoffe**

In der Registerkarte "Stoffe" werden prinzipiell Reinsubstanzen gemeldet. Es ist möglich, Bulkware und Studienware ebenso in dieser Registerkarte anzugeben.

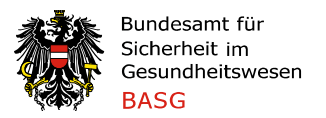

Die Dateneingabe kann wiederum manuell mittels Eingabeformular oder per Importschnittstelle erfolgen. Die Einträge erfolgen in **Gramm des vorliegenden Stoffes bzw. Molekülverbindung** (nicht in Gramm Base!).

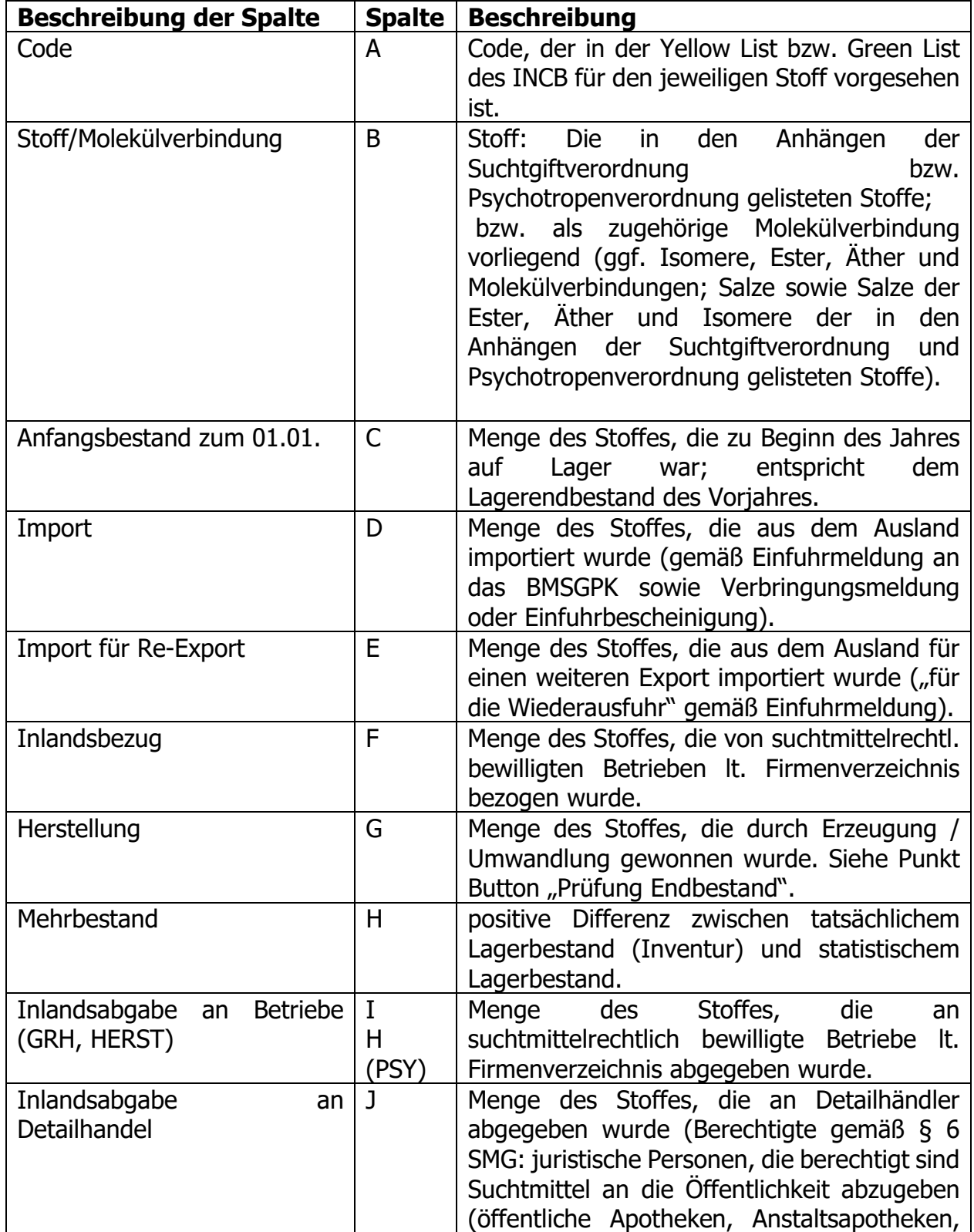

Bundesministerium Soziales, Gesundheit, Pflege<br>und Konsumentenschutz

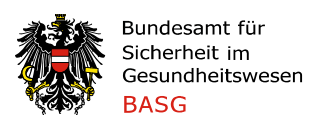

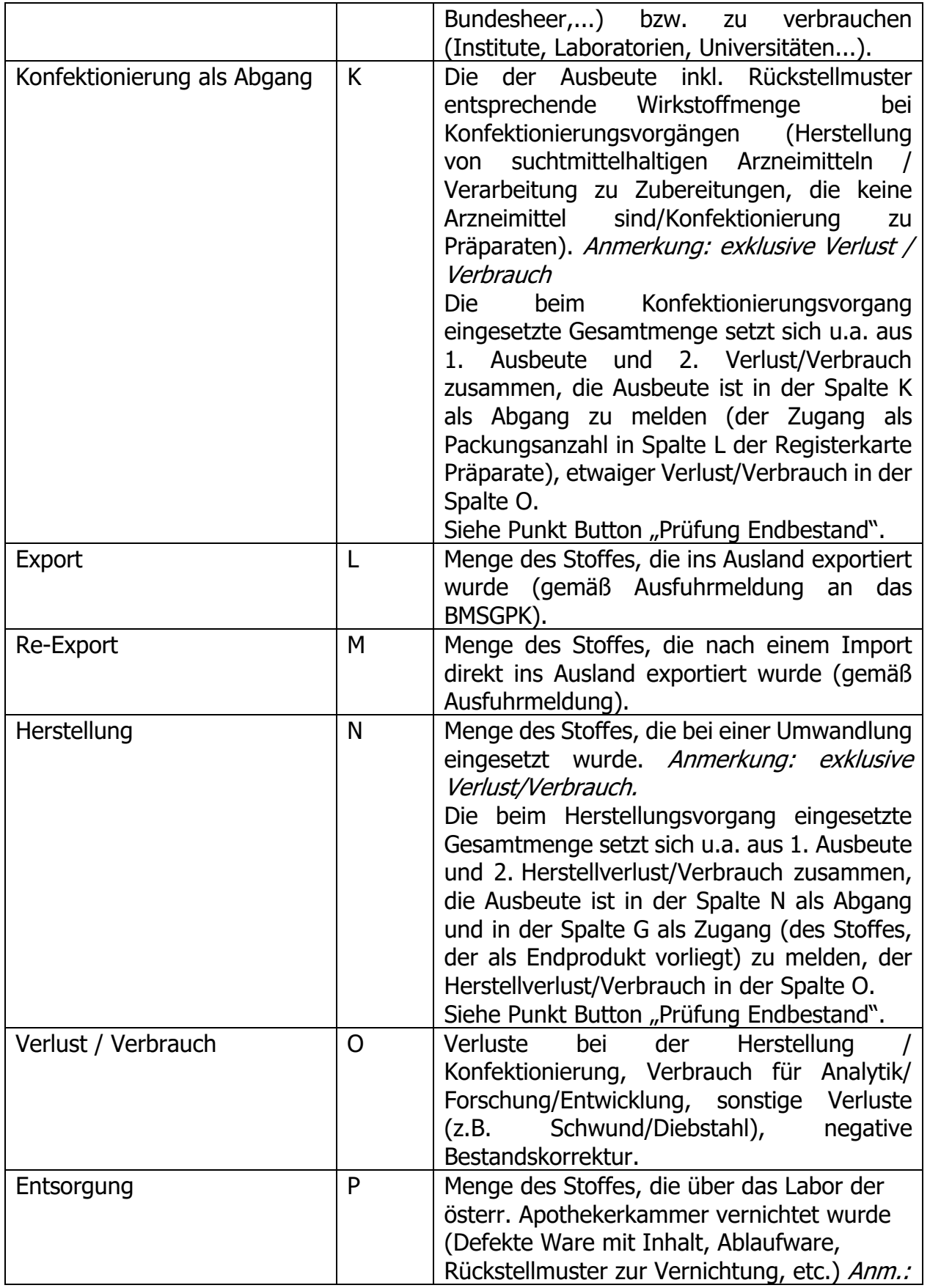

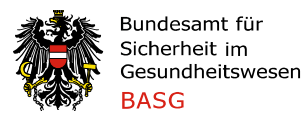

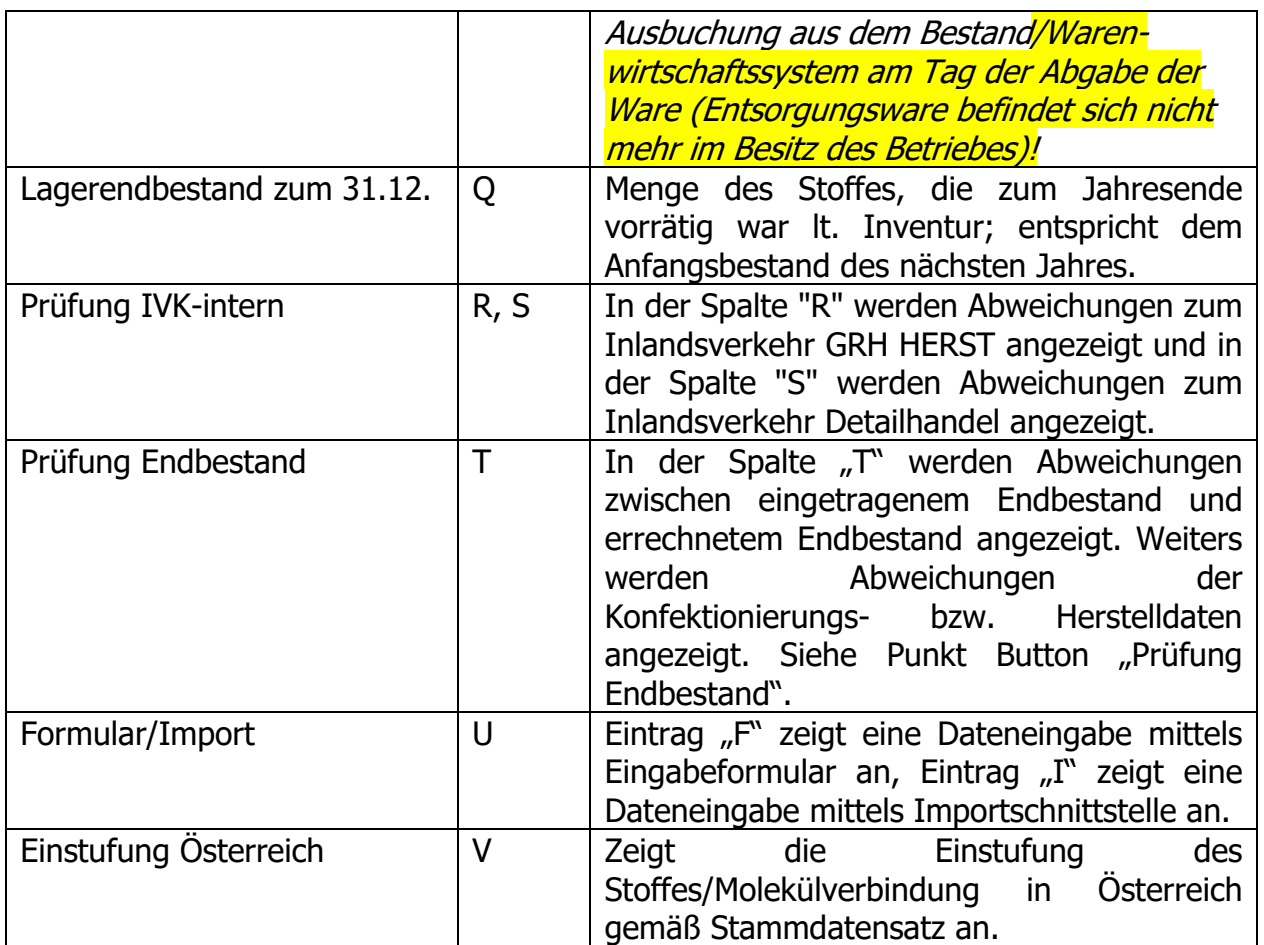

- **Button "Import Stoffe":** Importschnittstelle für den Datentransfer von der Registerkarte "Import Stoffe".
- **Button "Eingabeformular":** Formular zur manuellen Dateneingabe.
- **Button "Prüfung IVK Intern":** automatisierte Prüfung der Eingabewerte (Inlandsbezug/Inlandsabgabe) zwischen den Angaben in der Registerkarte "Stoffe" und der Registerkarte "IVK GRH HERST" sowie der Registerkarte "IVK Detailhandel".
- **Button "Prüfung Endbestand":** automatisierte Prüfung ob der eingetragene Endbestand dem errechneten Endbestand (Anfangsbestand plus Zugänge minus Abgänge) entspricht. Diese inkludiert die **Prüfung der Konfektionierungs- und Herstelldaten**:
	- o Summe Basenmenge der Spalte "Konfektionierung Zugang" minus Summe Basenmenge der Spalte "Konfektionierung Abgang" der Registerkarte Präparate ISTGLEICH Summe Basenmenge der Spalte "Konfektionierung Abgang" der Registerkarte Stoffe (Abgleich auf drei Kommastellen gerundet).
	- o Summe Basenmenge der Spalte "Herstellung" (Zugang) ISTGLEICH Summe Basenmenge "Herstellung" (Abgang) (Abgleich auf drei Kommastellen gerundet). Diese Prüffunktion ist bei Umwandlung in versch. Molekülverbindungen eines Stoffes hilfreich.

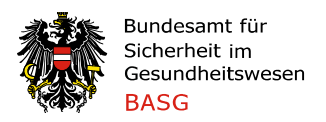

Das Prüfergebnis/Fehler wird in jeder Zeile angezeigt, welche dem jeweiligen Stoff zugehörig ist (dh alle zugehörigen Molekülverbindungen; unabhängig davon, ob in der betreffenden Zeile Einträge in der Spalte Konfektionierung/Herstellung bestehen). Im Falle der Erzeugung sowie Umwandlung in einen anderen Stoff ist diese Prüffunktion nicht anwendbar und ein auftretender Fehler kann ignoriert werden.

# **Registerkarte IVK GRH HERST**

In dieser Registerkarte werden

- die im Inland abgegebenen und bezogenen Mengen
- an / von im Inland ansässige, suchtmittelrechtlich bewilligte Betriebe unter Angabe des Handelspartners (Betriebscode gemäß Firmenverzeichnis)
- in Anzahl der Packungen bei Präparaten bzw. in Gramm bei Stoffen
- als Gesamtsumme (Gesamtmenge pro Handelspartner des Berichtsjahres, nicht pro Lieferschein)

gemeldet.

Verfügt ein Betrieb (Ihr Betrieb oder Ihr Geschäftspartner) über mehrere bewilligte Standorte, müssen die Abgaben / Bezüge für jeden Standort separat gemeldet werden (jeder physische Transfer ist zu melden).

Achtung: Eine Eingabe in den Registerkarten "IVK GRH HERST" bzw. "IVK Detailhandel" ist erst möglich, nachdem die Registerkarten "Präparate" bzw. "Stoffe" befüllt wurden. Das System prüft bei Eingabe, ob zu dem jeweiligen Präparat/Stoff bereits ein Eintrag in den zugehörigen Registerkarten existiert. Es sind jene Codes zu verwenden, die auch in den zugehörigen Registerkarten verwendet wurden.

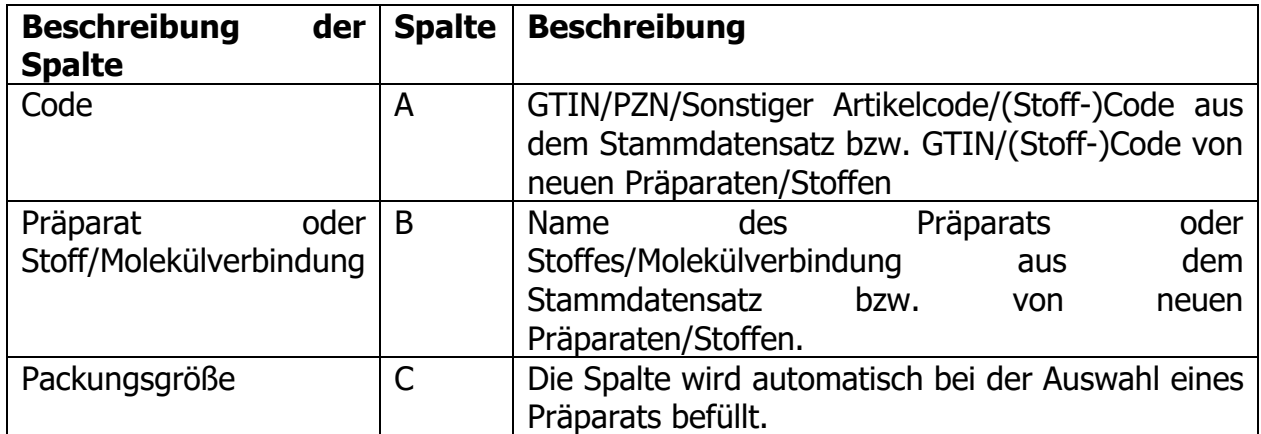

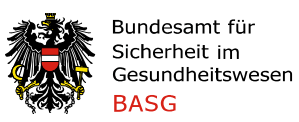

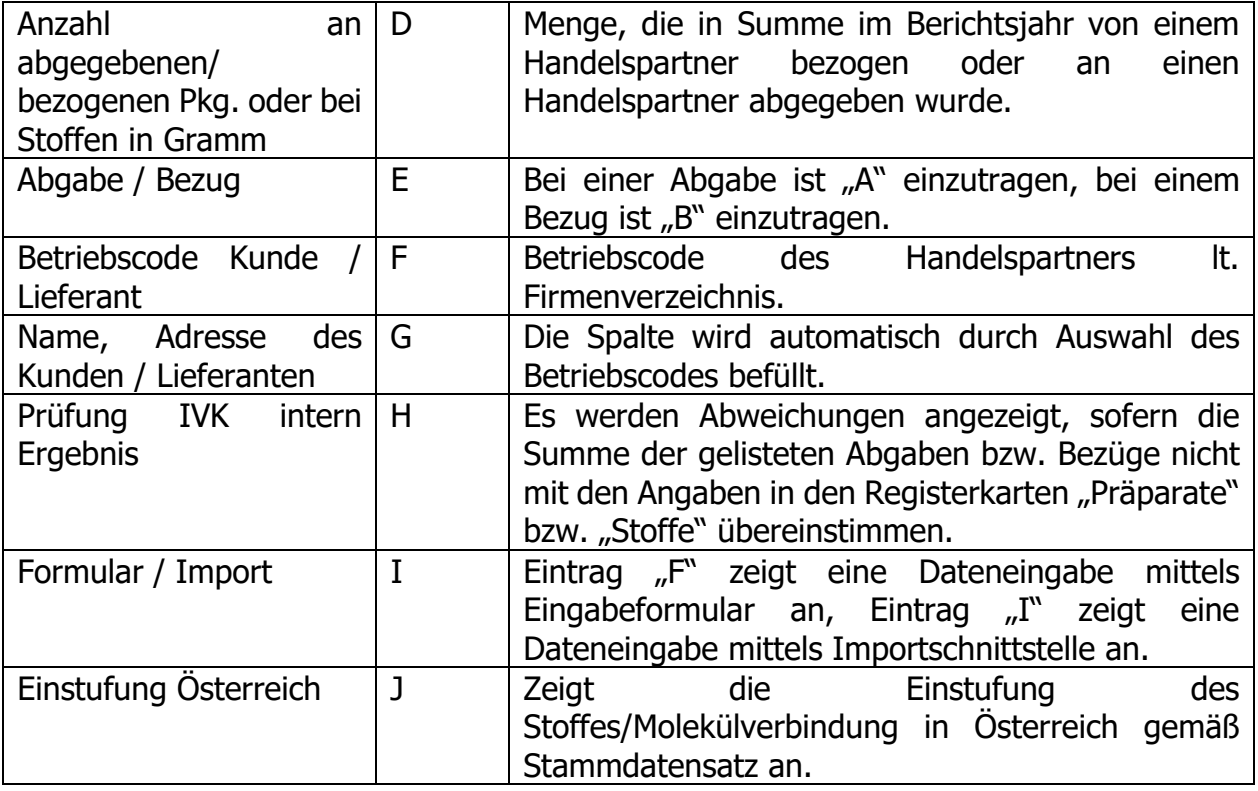

- **Button "Import IVK GRH":** Importschnittstelle für den Datentransfer von der Registerkarte "Import IVK GRH".
- **Button "Eingabeformular":** Formular zur manuellen Dateneingabe.

# **Registerkarte IVK Detailhandel**

In dieser Registerkarte werden

- die im Inland abgegebenen und retourgenommenen Mengen
- an / von im Inland ansässige Detailhändler (Berechtigte gemäß § 6 SMG: Apotheken, wiss. Institute etc.; im Falle von Direktlieferungen an Arzneimittelvorräte ist auch die betreffende Krankenanstalt anzuführen)
- in Anzahl der Packungen bei Präparaten bzw. in Gramm bei Stoffen
- als Gesamtsumme (Gesamtmenge pro Detailhändler des Berichtsjahres, nicht pro Lieferschein)

gemeldet.

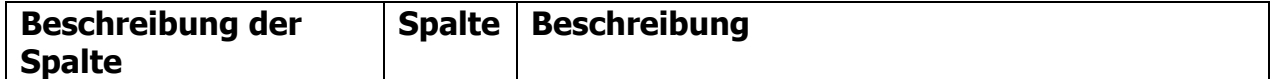

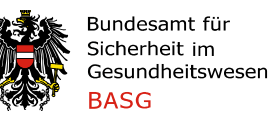

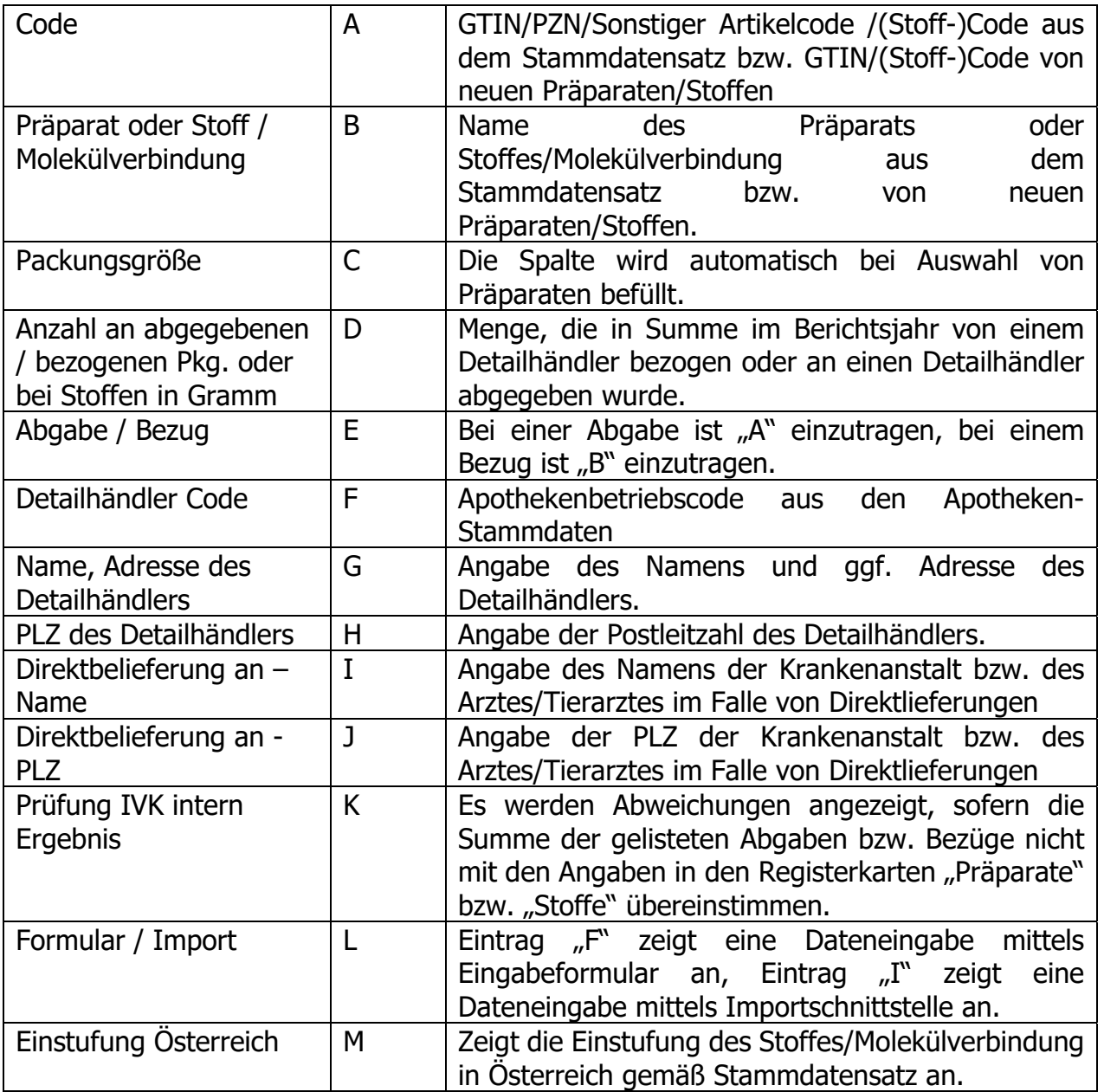

- **Button "Import IVK GRH":** Importschnittstelle für den Datentransfer von der Registerkarte "Import IVK GRH".
- **Button "Eingabeformular":** Formular zur manuellen Dateneingabe.

**Registerkarten für den Datenimport (Importschnittstelle)** 

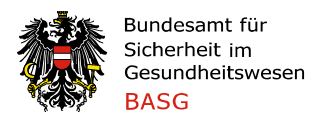

# **Import Präparate – Import Stoffe – Import IVK GRH – Import IVK DET**

In den vier Registerkarten können die Daten (siehe Beschreibung im Dokument) aus Ihrem Warenwirtschaftssystem eingefügt werden, um in weiterer Folge per Klick auf den Button "Import XY" der jeweiligen Registerkarte den automatischen Datenimport in die jeweilige Registerkarte durchzuführen.

Vorsicht: Die erste Spalte "A" in den Import-Registerkarten ist für Fehlermeldungen reserviert und muss frei bleiben.

Achtung: Wenn zusätzlich zu einer Eingabe mittels Funktion "Eingabeformular" ein Import durchgeführt werden soll, ist zuerst der Import durchzuführen, da es sonst eventuell zu einem Verlust der bereits eingegebenen Daten kommen kann.

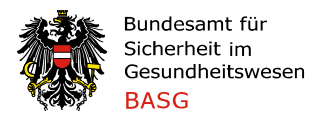

# **Ausfüllen des Nachweisungsformulars**

#### **Deckblatt**

Im ersten Schritt ist das Deckblatt auszufüllen, da die Angabe des Betriebes für die Verarbeitung der Daten benötigt wird. Dazu sind folgende Schritte notwendig:

# 1) Auswählen Ihres Betriebes aus dem Firmenverzeichnis:

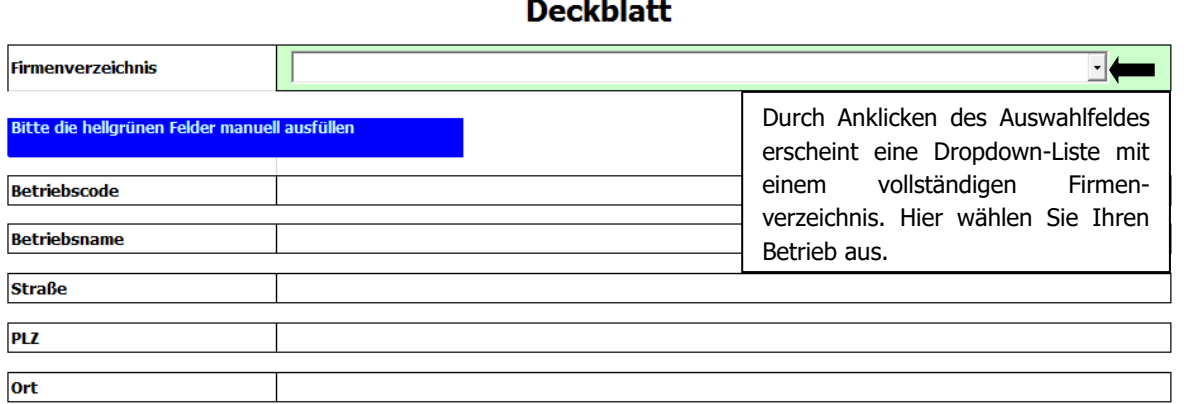

a a c

Sollte das Auswahlfeld mit dem Firmenverzeichnis nicht zu öffnen sein, beachten Sie bitte die Anweisungen unter Systemeinstellungen/Makroeinstellung (Seite 14).

Nach Auswahl des betreffenden Betriebs werden die Felder "Betriebscode", "Betriebsname", "Straße", "PLZ" und "Ort" automatisch befüllt. Die Drop-Down-Liste enthält jene Firmen, die in der Registerkarte "Firmenverzeichnis" gelistet sind.

Im Falle, dass Sie Ihre Betriebsstätte nicht angeführt finden, wenden Sie sich an das BASG unter der eingangs angeführten Kontaktadresse.

## 2) Tätigkeiten des Betriebes im Berichtsjahr:

Im Anschluss wählen Sie **die im Berichtsjahr durchgeführten Tätigkeiten** aus (Beschreibung der Tätigkeiten siehe Allgemeine Vorgaben; eine Mehrfachauswahl ist möglich).

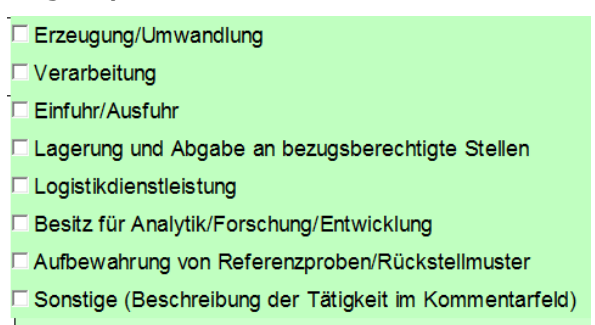

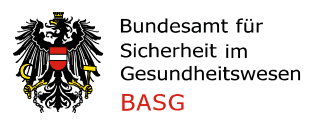

# 3) Nachweisungsmeldung als Logistiker, Dienstleister

Sollten Sie in der Nachweisung (teils) Produkte melden, die nicht in Ihrem Eigentum befindlich sind, so ist der Eigentümer (bzw. die Eigentümer) im Feld "Logistikdienstleistungen für" anzugeben. Pro Betriebsstandort ist lediglich eine Nachweisung zu übermitteln.

Sollten Sie als Betrieb die in Ihrem Eigentum befindlichen Produkte nicht selbst lagern, so ist im Feld "Logistikdienstleistungen durch" anzugeben, welcher Betrieb dies im Berichtsjahr durchgeführt hat.

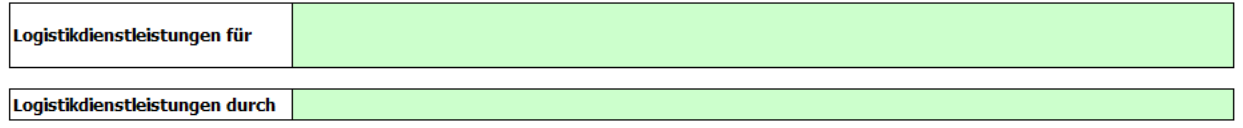

## 4) Händisches Befüllen der grün hinterlegten Felder :

Die grün hinterlegten Felder "Telefonnummer", "E-Mail", "Datum", "Unterschrift", "Suchtmittelverantwortliche/r" und "Stellvertretung", "Kommentar" sowie die Verrechnungsadresse und ergänzende Daten sind händisch zu befüllen.

# 5) Leermeldung

Im Falle, dass im Berichtsjahr nicht mit Suchtmitteln umgegangen wurde (Besitz /Import-Export) ist die Meldung als "Leermeldung" zu kennzeichnen.

Leermeldung  $\Box$ Ja

## **Registerkarte "Präparate"**

Die Registerkarte "Präparate" kann manuell über das Eingabeformular befüllt werden – für größere Datenmengen ist es auch möglich, das Formular automatisch über eine Importfunktion befüllen zu lassen.

## Manuelles Befüllen der Registerkarte über das Eingabeformular

Bei Klick auf den Button "Eingabeformular" öffnet sich ein Popup Fenster. Eingabeformular

In der Zeile Suche (GTIN/PZN/Sonst. Artikelcode, Name) kann nach dem jeweiligen Code bzw. dem Namen aus den Präparate-Stammdaten gesucht werden. Die passenden Treffer werden rechts im freien Kästchen angezeigt.

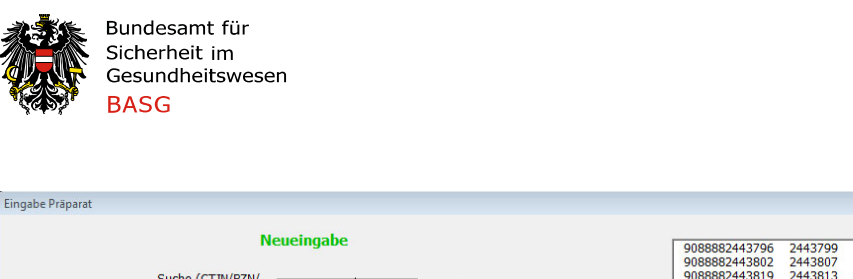

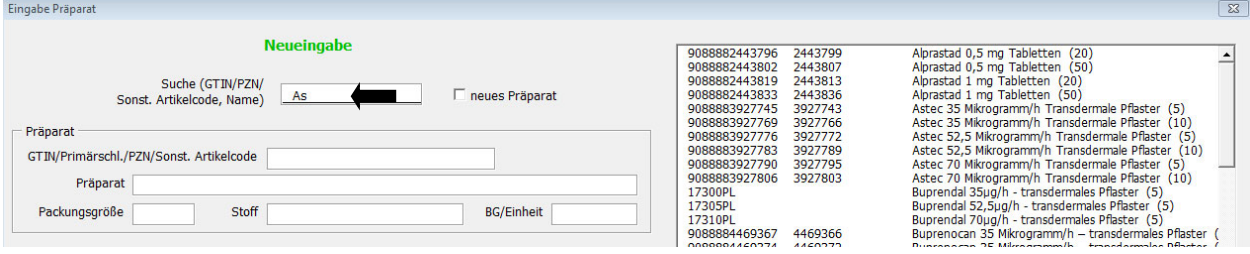

Sobald rechts ein Präparat ausgewählt wurde, erscheinen automatisch die Daten zu GTIN, Name, Packungsgröße, Stoff und Basengehalt pro Einheit in Gramm.

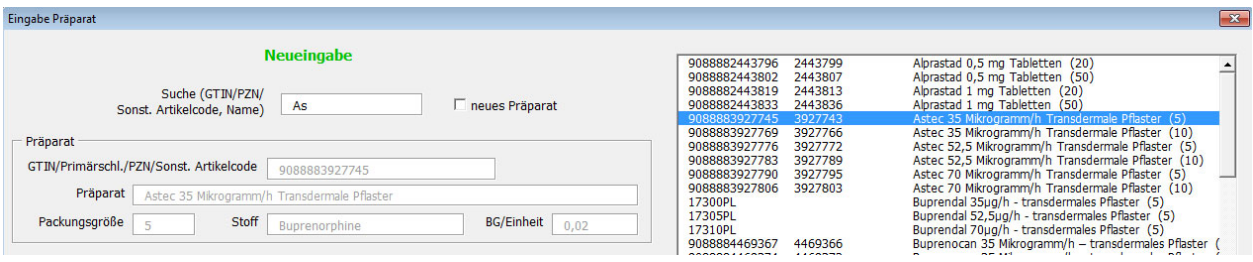

Anschließend können wie üblich die Anzahl an Packungen für den Anfangsbestand, Zugänge, Abgänge und den Endbestand befüllt werden. Zum Abschließen des Vorgangs klicken Sie auf "Speichern".

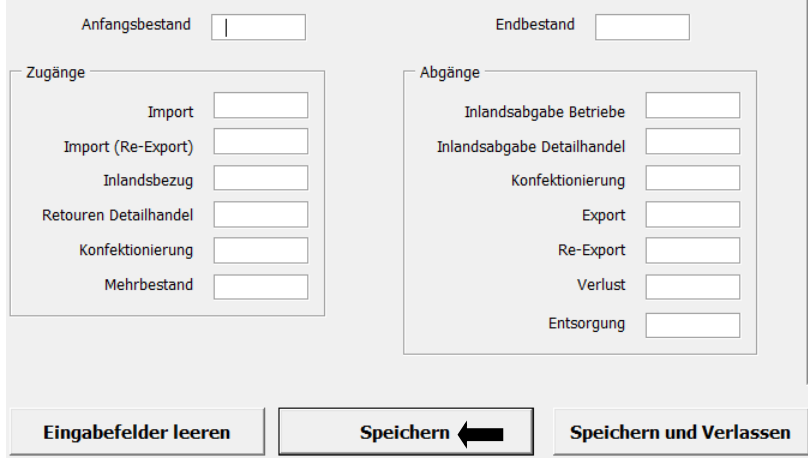

Nun kann der Vorgang für weitere Produkteinträge wiederholt werden. Sollten alle Einträge erledigt sein, klicken sie auf "Speichern und Verlassen". Die durchgeführten Dateneingaben sind nun in der Registerkarte "Präparate" ersichtlich.

Für eine leichtere Übersicht sind die Spalten filterbar:

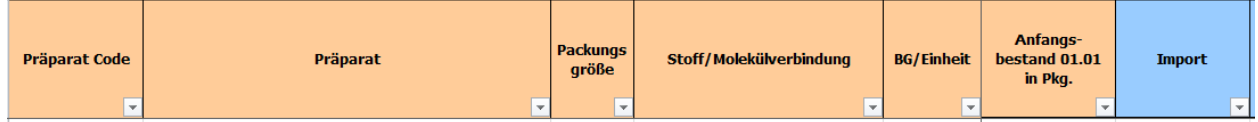

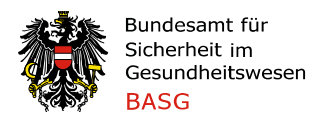

## Eingabe von nicht im Datenstamm gelisteten Präparaten

(Neue) Arzneispezialitäten, die sich noch nicht in den Präparate-Stammdaten befinden, können mittels "Eingabeformular" hinzugefügt werden.

Hierzu klicken Sie wiederum auf den Button "Eingabeformular" wodurch sich das Pop-up Fenster "Eingabe Präparate" öffnet.

Klicken Sie das Kästchen "neues Präparat" an. Vorsicht: Es dürfen ausschließlich Präparate eingegeben werden, die sich noch nicht in der Registerkarte "Präparate-Stammdaten" befinden!

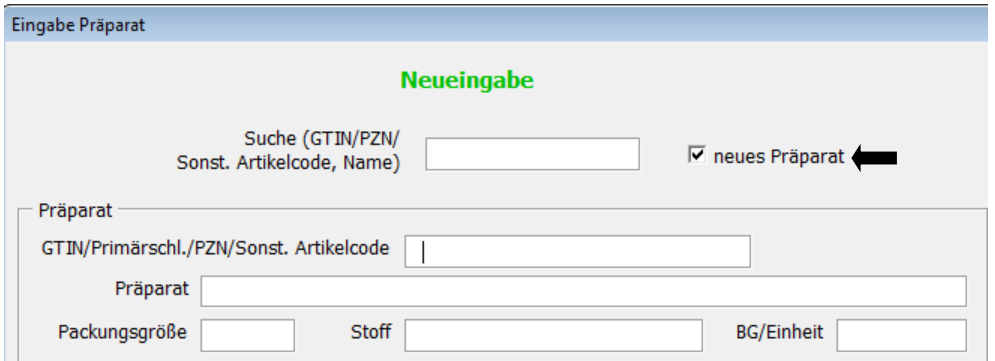

Nun ist der Bereich "Präparat" freigeschalten. Bitte geben Sie nun den "GTIN" ein, die Bezeichnung unter "Präparat", "Packungsgröße" (Anzahl der Einheiten zB Tabletten, Flasche), "Stoff" und "BG/Einheit" (Basengehalt in Gramm pro Einheit) zu Ihrem neuen Produkt an.

Vorsicht: Flüssigkeiten werden ebenfalls in der (Primärverpackungs-)Einheit angegeben, d.h. eine Packung zu 100ml-Lösung in einer Flasche wird als Packungsgröße 1 vermerkt und der Basengehalt in Gramm pro Einheit, d.h. 100ml-Flasche, angegeben. Der Basengehalt pro Packung errechnet sich durch Multiplikation des Basengehaltes pro Einheit mit der Packungsgröße (1 Einheit = 1 Tablette/1 Flasche/1 Ampulle).

Vorsicht: Bei neuen Datensätzen ist zu beachten, dass der neu eingegebene (Präparate- /Stoff-)Code in den Stammdaten noch nicht angeführt sein darf (dies betrifft die Felder GTIN, PZN (AT), Sonstige/r Artikelcode(s), (Stoff-)Code).

Anschließend können wie oben beschrieben die Anzahl an Packungen für den Anfangsbestand, Zugänge, Abgänge und den Endbestand befüllt werden. Zum Abschließen des Vorgangs klicken Sie auf "Speichern".

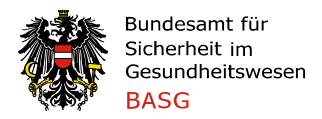

## Automatisches Befüllen der Registerkarte (Import von Datensätzen)

Für größere Datenmengen ist es auch möglich, das Formular automatisch über eine Importfunktion befüllen zu lassen.

Um einen Import durchzuführen, müssen die zu importierenden Daten zunächst von Ihrem Warenwirtschaftssystem in die Registerkarte "IMPORT Präparate" übertragen werden. Vorsicht: Die erste Spalte "A" ist für Fehlermeldungen reserviert und muss frei bleiben.

Achtung: Wenn zusätzlich zu einer Eingabe mittels Funktion "Eingabeformular" ein Import durchgeführt werden soll, ist zuerst der Import durchzuführen, da es sonst eventuell zu einem Verlust der bereits eingegebenen Daten kommen kann.

Für den automatischen Datenimport von der Registerkarte "Import Präparate" in die Registerkarte "Präparate" müssen folgende Punkte beachtet werden:

- (\*) Bei Vorhandensein einer Überschriftenzeile ist dies beim Dialogfenster "Import Präparate" anzugeben.
- (\*) Für die Packungsanzahl können nur positive numerische Werte übernommen werden.
- (\*) Für den Import ist es erforderlich, dass in jedem Datensatz ein Code, der in den Stammdaten enthalten ist, angegeben wird (ein Code aus den Feldern GTIN, PZN oder sonstiger Artikelcode der Registerkarte "Präparate-Stammdaten"), da sonst ein Import wegen fehlender Zuordnung zu den Stammdaten nicht möglich ist.

Beispiel für einen zu importierenden Datensatz in der Registerkarte "Import Präparate" (Anmerkung: für die Zuordnung zu den Stammdaten reicht die Angabe eines Codes):

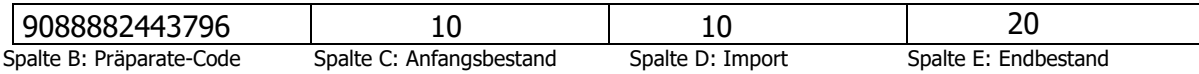

Sind alle notwendigen Spalten für den Datenimport vorhanden, wechseln Sie wieder in die Registerkarte "Präparate" und drücken den Button "Import Präparate", um das Dialogfenster zu öffnen.

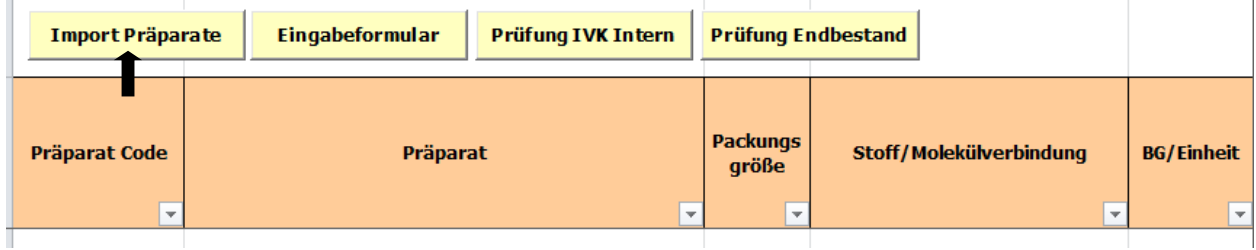

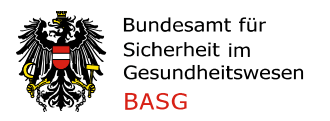

Für einen erfolgreichen Datenimport sind die vorgegebenen Spalten im Dialogfenster mit Ihren Spalten in der Registerkarte "Import Präparate" abzugleichen (Mappen). Es ist zu beachten, dass das Feld "A" nicht befüllt werden kann, da hier die Fehlermeldungen angezeigt werden.

Die weiteren Felder können je nach Vorhandensein der Information ausgefüllt werden.

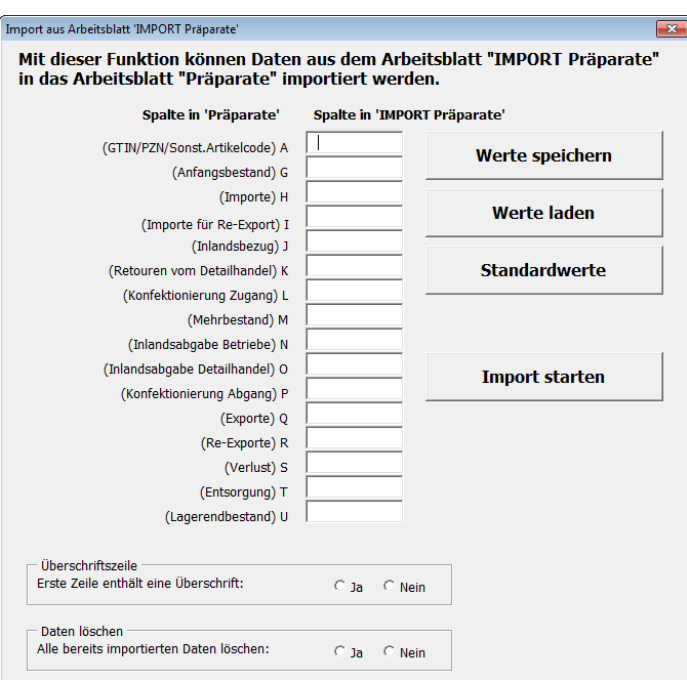

Laut unserem Beispiel wäre nun bei (GTIN/PZN/ Sonstiger Artikelcode) A der Buchstabe B einzutragen, bei (Anfangsbestand) G der Buchstabe C, bei (Importe) H der Buchstabe D und bei (Lagerendbestand) U der Buchstabe E.

Weiters haben Sie die Möglichkeit, die von Ihnen eingepflegten Werte zu speichern. Hierfür klicken Sie vor Start des Imports auf den Button "Werte speichern".

Vor dem Import müssen Sie noch

angeben, ob Sie eine Überschriftenzeile in der Registerkarte "Import Präparate" haben bzw. ob Sie bereits manuell eingetragene oder importierte Daten löschen möchten.

Für den Start des Imports klicken Sie auf den Button "Import starten"

Sollten Sie das Dialogfenster zu einem späteren Zeitpunkt nochmals öffnen, können Sie auf den Button "Werte laden" drücken und alle gespeicherten Daten werden wieder automatisch eingefügt.

Nach Abgleich der vorhandenen Spalten werden mit Drücken des Buttons "Import starten" die richtigen Datensätze in die Registerkarte "Präparate" automatisch übernommen.

Datensätze, die aufgrund einer fehlerhaften Angabe (falscher Code / PZN, Kommazahlen etc.) nicht importiert werden können, werden in der Registerkarte "Import Präparate", Spalte "A" in roter Schrift angezeigt. Zusätzlich gibt es noch ein Pop-up Fenster "Importergebnis" in welchem die Anzahl an fehlerfreien und fehlerhaften Importen angezeigt wird.

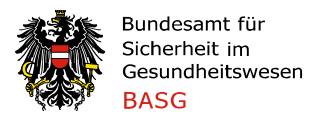

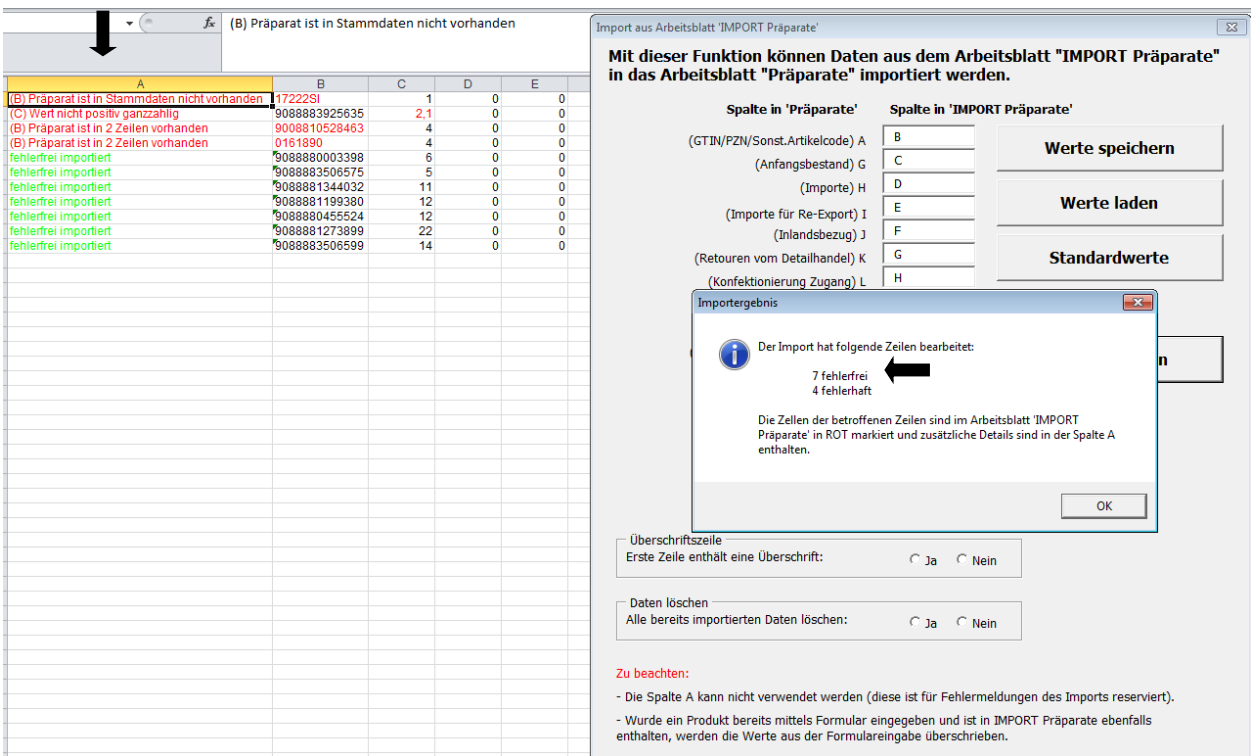

Fehlerhafte Werte (rot markierte Datensätze in Spalte "A") sind zu korrigieren und der Import erneut zu starten. **VORSICHT**: Wenn Sie den Import ein weiteres Mal durchführen, müssen Sie im Dialogfeld bei "Daten löschen" (Alle bereits importierten Daten löschen) auf "Ja" klicken.

## Fehlermeldung "PLZ-fehlerhaft":

Bei Datenimport wird geprüft, ob der Wert eine Zahl mit Länge 4 Zeichen ist. Endende Leerzeichen können ein Problem darstellen. Durch Verwendung der Formel "==LINKS(L2;4)" können die Werte vor Import richtig aufbereitet werden.

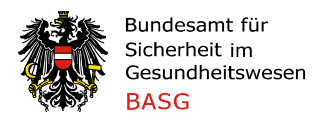

# Prüffunktionen im Formular: IVK intern und Endbestand

Anhand dieser Prüfungen ist es Ihnen möglich, die Korrektheit von bestimmten Daten zu überprüfen. **Diese Prüfungen sind durchzuführen und prinzipiell ist das Formular nur bei fehlerfreiem Ergebnis an das BASG zu übermitteln.** Im Einzelfall können angezeigte Fehler erklärbar und akzeptabel sein (bei Prüfung der Konfektionierungs-/Herstellungsdaten). Im Falle, dass ein Fehler angezeigt wird, den Sie nicht nachvollziehen können, kontaktieren Sie das BASG unter der eingangs angeführten Adresse.

# Prüfung InlandsVerKehrsdaten (IVK) Intern

Mittels der Funktion "Prüfung IVK Intern" können Sie Ihre Angaben in der Registerkarte "Präparate" und "Stoffe" mit den Angaben in den Registerkarten "IVK GRH HERST" und "IVK Detailhandel" (IVK: Inlandsverkehr; Abgaben und Bezüge innerhalb Österreichs) abgleichen. Entspricht die Gesamtsumme (-menge) an Abgaben und Bezüge im Inland in den Registerkarten "Präparate" und "Stoffe" den gemeldeten, firmen/detailhändlerbezogenen Abgaben bzw. Bezügen in den Registerkarten "IVK GRH HERST" und "IVK Detailhandel"?

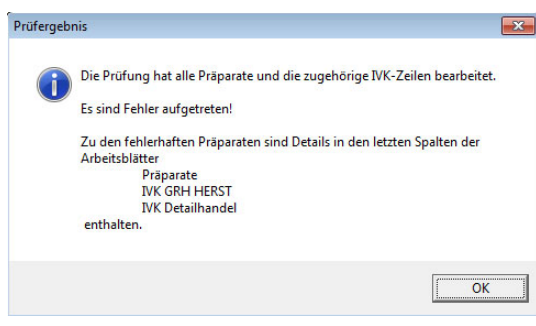

In der Registerkarte "Präparate" klicken Sie auf den Button "Prüfung IVK intern"; nach erfolgter Prüfung wird in einem Pop-up Fenster angezeigt, ob Fehler aufgetreten sind.

Verglichen werden die Spalten "Inlandsbezug", "Retouren vom Detailhandel", "Inlandsabgabe an Betriebe" und "Inlandsabgabe an Detailhandel"

der Registerkarte "Präparate" und den Abgaben/Bezügen in den Registerkarten "IVK".

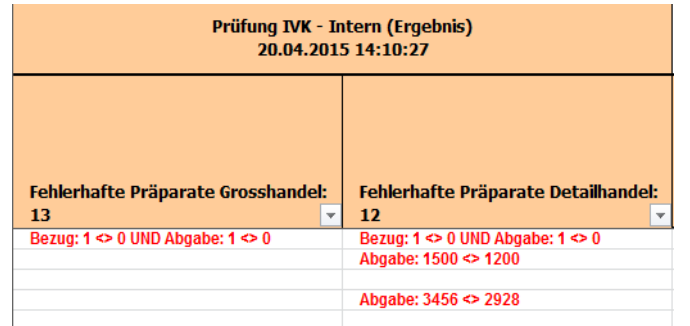

Die fehlerhaften Bezugs- und Abgabemengen werden in der jeweiligen Zeile in der Spalte "V" für den Großhandel und in der Spalte "W" für den Detailhandel angezeigt.

Beispiel: Bezug: 1<>0 und Abgabe  $1 < >0$ 

Bedeutet, dass in der Registerkarte "Präparate" in der Spalte "Inlandsbezug" 1 Pkg. angegeben wurde und in der Registerkarte "IVK GRH HERST" keine Bezüge zu diesem Präparat.

Bei der Abgabe wurde in der Registerkarte "Präparate" in der Spalte "Inlandsabgabe an Betriebe (GRH, HERST)" 1 Pkg. angegeben und die Registerkarte IVK GRH HERST" enthält keine Abgaben zu diesem Präparat.

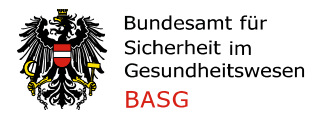

Beispiel: Abgabe: 1500<>1200

Bedeutet, dass in der Registerkarte "Präparate" bei der "Inlandsabgabe an Detailhandel" 1500 Pkg. angegeben wurden und in der Registerkarte "IVK Detailhandel" summiert lediglich 1200 Pkg. als Abgaben aufgelistet sind.

# Prüfung Endbestand

Mit der Funktion "Prüfung Endbestand" wird eine Diskrepanz zwischen eingetragenem Endbestand und errechnetem Endbestand (Anfangsbestand plus Zugänge minus Abgänge) ersichtlich.

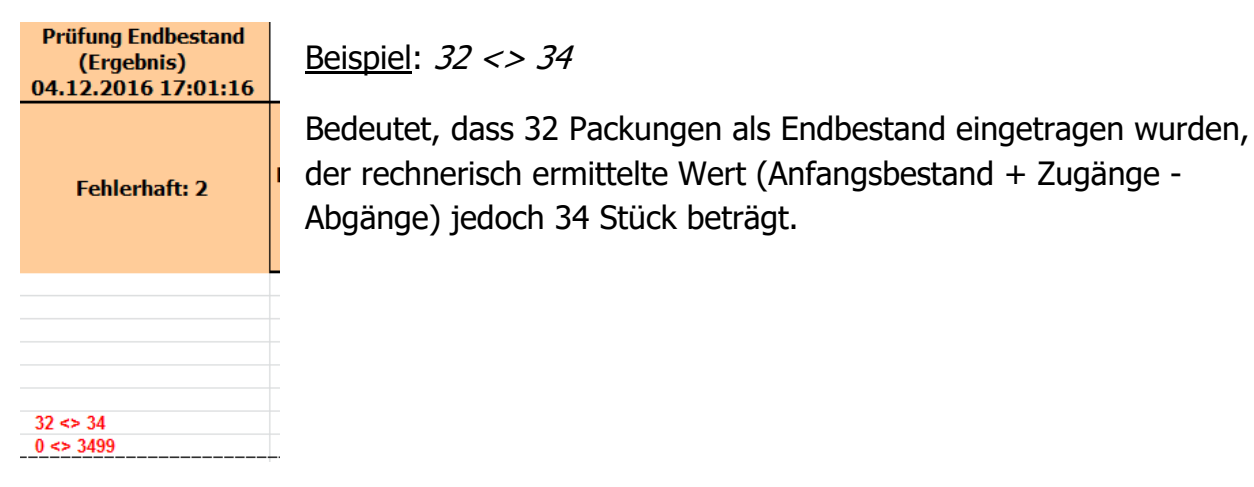

Weiters wird eine Diskrepanz bzgl. der eingegebenen Konfektionierungsdaten ersichtlich : Summe Basenmenge der Spalte "Konfektionierung Zugang" minus Summe Basenmenge der Spalte "Konfektionierung Abgang" der Registerkarte Präparate ISTGLEICH Summe Basenmenge der Spalte "Konfektionierung Abgang" der Registerkarte Stoffe (Abgleich auf drei Kommastellen gerundet).

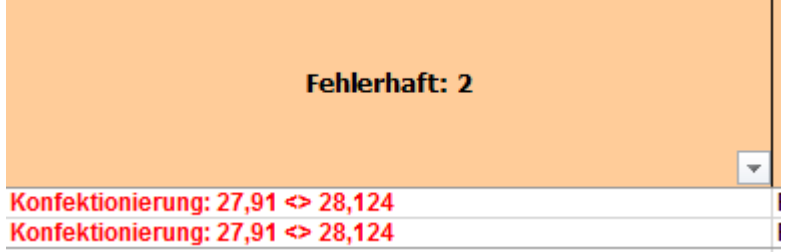

Beispiel: 27,91 <> 28,124

Bedeutet, dass die Summe der Basenmenge – im Beispiel Hydromorphon - in der Registerkarte "Präparate" (Summe Basenmenge Konfektionierung Zugang MINUS) Summe Basenmenge Konfektionierung Abgang) 27,91g beträgt. Die Summe der Basenmenge Hydromorphon in der Registerkarte "Stoffe" (Spalte Konfektionierung Abgang) beträgt jedoch 28,124g.

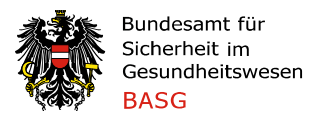

# **Registerkarte "Stoffe"**

In der Registerkarte "Stoffe" sind in den vorhandenen Spalten der Anfangsbestand und alle bezogenen, abgegebenen bzw. verbrauchten Mengen als **Gramm Stoff/Molekülverbindung** anzugeben. Eine Umrechnung auf die reine, wasserfreie Base ist nicht erforderlich.

Die Registerkarte kann manuell mittels Eingabeformular befüllt werden – für größere Datenmengen ist es möglich, das Formular automatisch über eine Importfunktion befüllen zu lassen.

## Manuelles Befüllen der Registerkarte über das Eingabeformular

Bei Klick auf den Button "Eingabeformular" öffnet sich ein Popup Fenster. Eingabeformular

In der Zeile Suche (Code, Name) kann nach dem jeweiligen Code bzw. dem Stoffnamen gesucht werden. Die passenden Treffer werden rechts im freien Kästchen angezeigt.

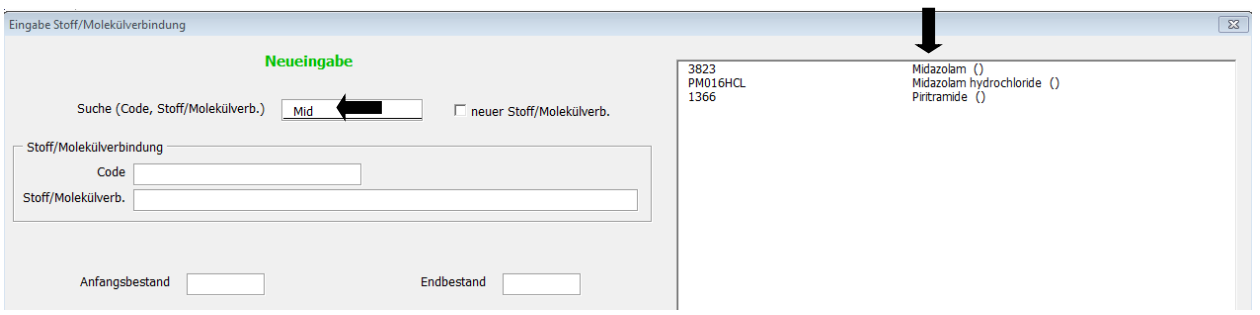

Sobald rechts ein Stoff ausgewählt wurde, erscheint automatisch der Code und die Bezeichnung des Stoffes.

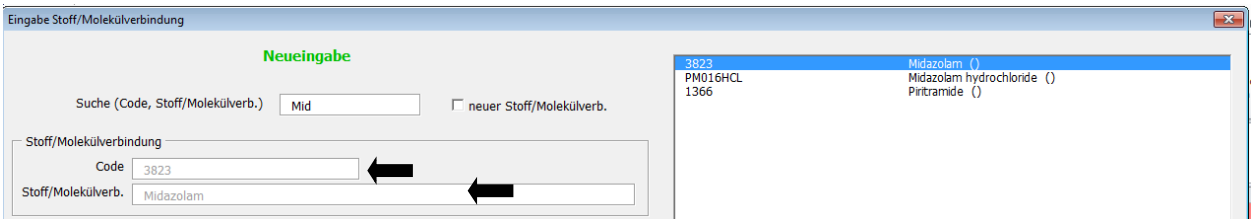

Anschließend können wie üblich Werte für den Anfangsbestand, Zugänge, Abgänge und den Endbestand eingegeben werden. Zum Abschließen des Vorgangs klicken Sie auf "Speichern".

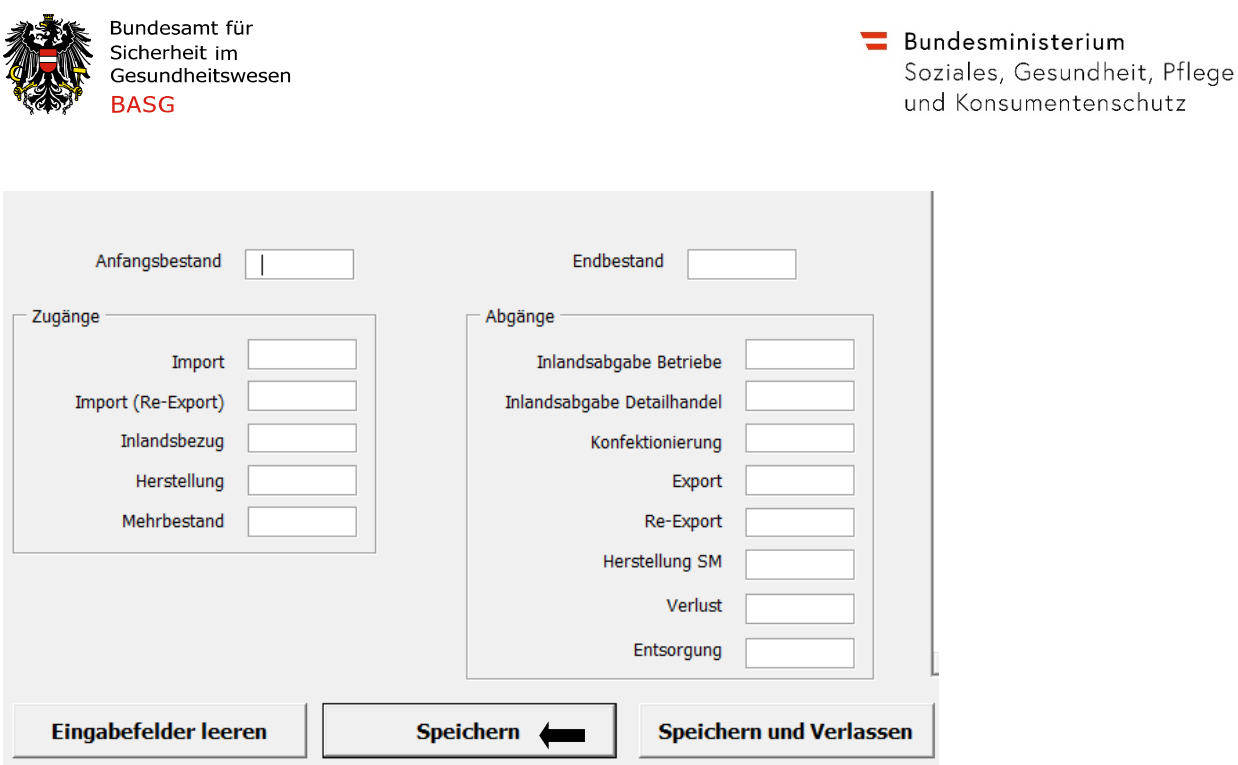

Nun kann der Vorgang für weitere Einträge wiederholt werden. Sollten alle Einträge erledigt sein, klicken sie auf "Speichern und Verlassen". Die durchgeführten Dateneingaben sind nun in der Registerkarte "Stoffe" ersichtlich.

## Eingabe von neuen Stoffen

Neue Stoffe, die sich noch nicht in der Stoffe-Stammdatenliste befinden, können mittels "Eingabeformular" hinzugefügt werden.

Hierzu klicken Sie wiederum auf den Button "Eingabeformular" wodurch sich das Pop-up Fenster "Eingabe Stoffe" öffnet.

Klicken Sie das Kästchen "neuer Stoff/Molekülverb." an. Vorsicht: Es dürfen ausschließlich Stoffe eingegeben werden, die sich nicht in der Registerkarte "Stoffe-Stammdaten" befinden!

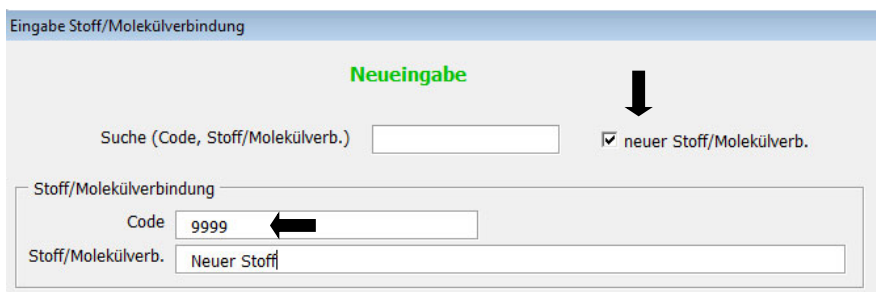

Nun ist der Bereich "Stoff/Molekülverbindung" freigeschalten. Bitte geben Sie nun den "Code" und die Bezeichnung ein.

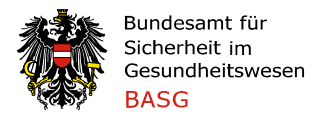

Anmerkung: Es soll der "Code" der Green List bzw. Yellow List des INCB verwendet werden. Bei Unklarheiten wird ersucht, das BASG zu kontaktieren.

Anschließend können wie oben beschrieben Werte in Gramm Wirkstoff für Anfangsbestand, Zugänge, Abgänge und Endbestand eingegeben werden. Zum Abschließen des Vorgangs klicken Sie auf "Speichern".

Vorsicht: Bei neuen Datensätzen ist zu beachten, dass der neu eingegebene (Präparate- /Stoff-)Code in den Stammdaten noch nicht angeführt sein darf (dies betrifft die Felder GTIN, PZN (AT), Sonstige/r Artikelcode(s), (Stoff-)Code).

# Automatisches Befüllen der Registerkarte (Import von Datensätzen)

Für größere Datenmengen ist es möglich, das Formular automatisch über eine Importfunktion befüllen zu lassen.

Um einen Import durchzuführen, müssen die zu importierenden Daten zunächst von Ihrem Warenwirtschaftssystem in die Registerkarte "IMPORT Stoffe" übertragen werden. **Vorsicht**: Die erste Spalte "A" ist für die Fehlermeldungen reserviert und muss frei bleiben.

Achtung: Wenn zusätzlich zu einer Eingabe mittels Funktion "Eingabeformular" ein Import durchgeführt werden soll, ist zuerst der Import durchzuführen, da es sonst eventuell zu einem Verlust der bereits eingegebenen Daten kommen kann.

Für den automatischen Datenimport von der Registerkarte "Import Stoffe" in die Registerkarte "Stoffe" müssen folgende Punkte beachtet werden:

(\*) Bei Vorhandensein einer Überschriftenzeile ist dies beim Dialogfenster "Import Stoffe" anzugeben.

(\*) Für den Import ist es erforderlich, dass in jedem Datensatz der passende Code (Stoffe-Stammdaten) angegeben wird, da sonst ein Import nicht möglich ist.

Beispiel für einen zu importierenden Datensatz in der Registerkarte "Import Stoffe":

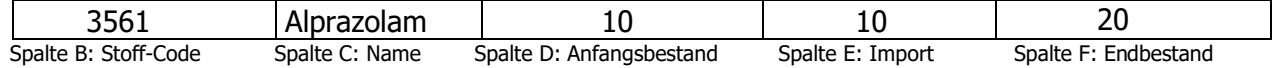

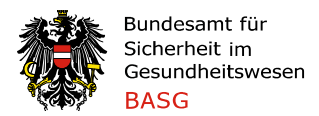

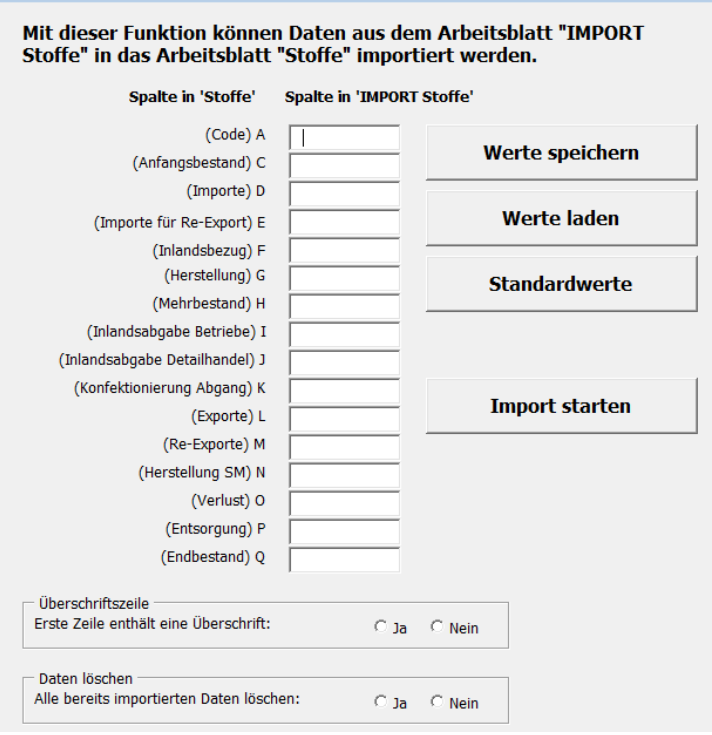

 $\blacksquare$  Bundesministerium Soziales, Gesundheit, Pflege und Konsumentenschutz

Sind alle notwendigen Spalten für den Datenimport vorhanden, wechseln Sie wieder in die Registerkarte "Stoffe" und drücken den Button "Import Stoffe", um das Dialogfenster zu öffnen.

Für einen erfolgreichen Datenimport sind die vorgegebenen Spalten im Dialogfenster mit Ihren Spalten in der Registerkarte "Import Stoffe" abzugleichen (Mappen). Es ist zu beachten, dass das Feld "A" nicht befüllt werden kann, da hier die Fehlermeldungen angezeigt werden.

Die weiteren Felder können je nach Vorhandensein der Information ausgefüllt werden.

Laut unserem Beispiel wäre nun bei (Stoff-Code) A der Buchstabe B einzutragen, bei (Anfangsbestand) C der Buchstabe D, bei (Importe) D der Buchstabe E und bei (Lagerendbestand) Q der Buchstabe F.

 $\boxed{\mathbf{x}}$ 

Weiters haben Sie die Möglichkeit, die von Ihnen eingepflegten Werte zu speichern. Hierfür klicken Sie vor Start des Imports auf den Button "Werte speichern".

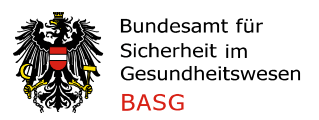

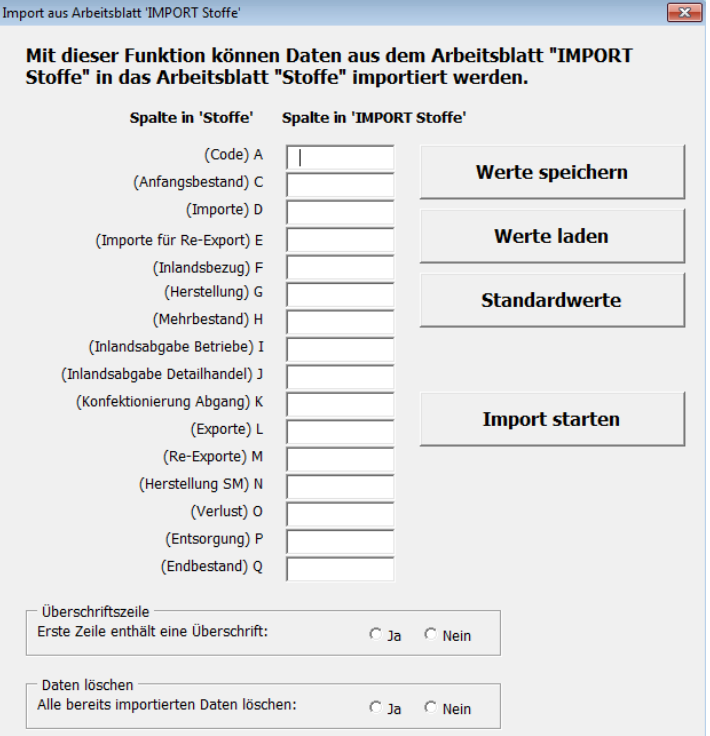

Vor dem Import müssen Sie noch angeben, ob eine Überschriftenzeile in der Registerkarte "Import Stoffe" angeführt ist bzw. ob Sie bereits manuell eingetragene oder importierte Daten löschen möchten.

Für den Start des Imports klicken Sie auf den Button "Import starten"

Sollten Sie das Dialogfenster zu einem späteren Zeitpunkt nochmals öffnen, können Sie auf den Button "Werte laden" drücken und alle gespeicherten Daten werden wieder automatisch eingefügt.

Nach Abgleich der vorhandenen Spalten werden mit Drücken des Buttons "Import starten" die

richtigen Datensätze in die Registerkarte "Stoffe" automatisch übernommen.

Datensätze, die aufgrund einer fehlerhaften Angabe (falscher Code, negative Werte etc.) nicht importiert werden können, werden in der Registerkarte "Import Stoffe", Spalte "A" in roter Schrift angezeigt. Zusätzlich gibt es noch ein Pop-up Fenster "Importergebnis" in welchem die Anzahl an fehlerfreien und fehlerhaften Importen angezeigt wird.

## Prüfung Inlandsverkehrsdaten (IVK) Intern

Mit der Funktion "Prüfung IVK Intern" haben Sie die Möglichkeit, Ihre Angaben in der Registerkarte "Stoffe" mit den Angaben in den Registerkarten "IVK GRH HERST" und "IVK Detailhandel" abzugleichen. Kommt es zu Abweichungen, werden diese in der Spalte "R" für Großhandel und Spalte "S" für Detailhandel angezeigt und sind entsprechend zu korrigieren.

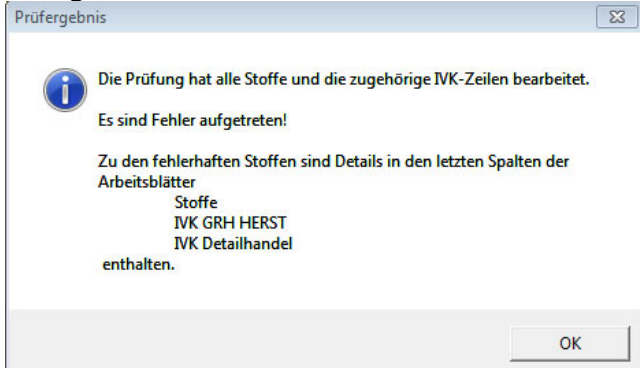

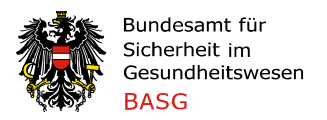

Die fehlerhaften Bezugs- und Abgabemengen werden jeweils getrennt angezeigt.

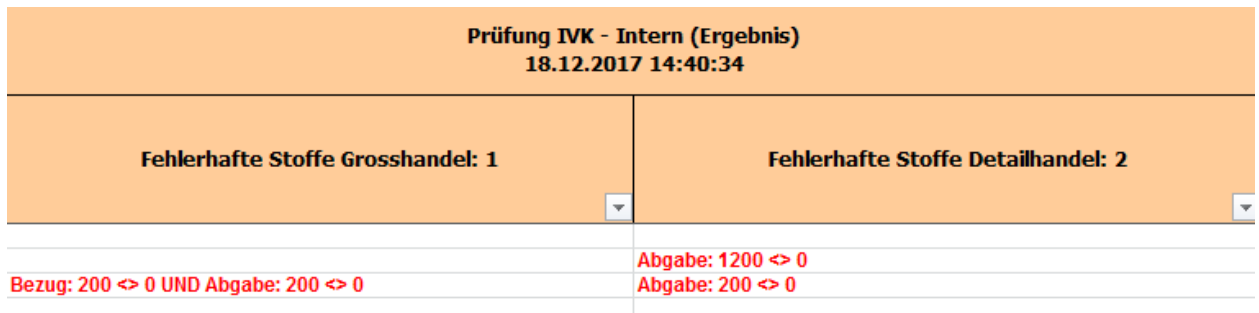

## Prüfung Endbestand

Mit der Funktion "Prüfung Endbestand" wird eine Diskrepanz zwischen eingetragenem Endbestand und errechnetem Endbestand (Anfangsbestand plus Zugänge minus Abgänge) ersichtlich.

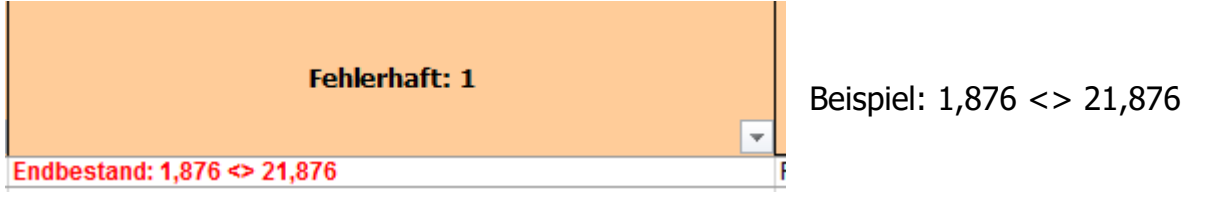

Bedeutet, dass 1,876g als Endbestand eingetragen wurde, der rechnerisch ermittelte Wert (Anfangsbestand + Zugänge - Abgänge) jedoch 21,876g beträgt.

Es werden mit der Funktion "Prüfung Endbestand" auch folgende Prüfungen allfälliger Herstellungs- und Konfektionierungsdaten durchgeführt:

- o Summe Basenmenge der Spalte "Konfektionierung Zugang" minus Summe Basenmenge der Spalte "Konfektionierung Abgang" der Registerkarte Präparate ISTGLEICH Summe Basenmenge der Spalte "Konfektionierung Abgang" der Registerkarte Stoffe (Abgleich auf drei Kommastellen gerundet).
- o Summe Basenmenge der Spalte "Herstellung" (Zugang) ISTGLEICH Summe Basenmenge "Herstellung" (Abgang) (Abgleich auf drei Kommastellen gerundet).

**Fehlerhaft: 1** 

Beispiel: 28,5 <> 28,124

Konfektionierung: 28,5 <> 28,124

Bedeutet, dass eine Basenmenge von 28,5g in der Spalte "Konfektionierung Abgang" in der Registerkarte Stoffe erfasst ist, der Vergleichswert in der Registerkarte Präparate jedoch 28,124g beträgt (Vergleichswert = Summe Basenmenge der Spalte

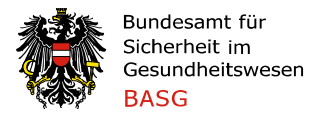

"Konfektionierung Zugang" minus Summe Basenmenge der Spalte "Konfektionierung Abgang" der Registerkarte Präparate).

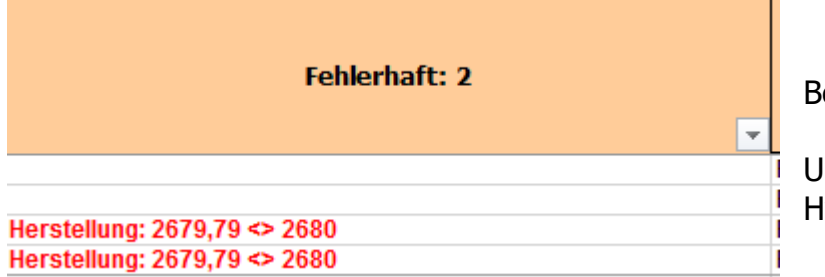

Beispiel: 2679,79 <> 2680,

Umwandlung Tartrat in vdrochlorid eines Stoffes

Bedeutet, dass eine Basenmenge von 2679,79g als Herstellung Zugang verbucht wurde, in der Spalte Herstellung Abgang jedoch 2.680g Base vermerkt sind.

# **Registerkarte "IVK GRH HERST" – Präparate und Stoffe**

In der Registerkarte "IVK GRH HERST" sind alle Abgaben und Bezüge an/von österr. Herstellern oder Großhändlern anzugeben.

Die Registerkarte kann für kleine Datenmengen manuell über die Funktion "Eingabeformular" oder für größere Datenmengen über die Funktion "Import aus Arbeitsblatt" befüllt werden.

Achtung: Eine Dateneingabe mit einer Menge von 0 wird nicht akzeptiert (weder bei Eingabe mittels Eingabeformular noch über Datenimport vom System).

## Befüllen mittels Eingabeformular

Durch Drücken des Buttons "Eingabeformular" wird ein Eingabefenster geöffnet.

Eingabeformular

Mittels Eingabe eines Codes oder der Bezeichnung des Präparats / Stoffes in das Feld "Suche (Code oder Produktname)", öffnet sich rechts eine Auswahlliste, aus der die gewünschte Produkt ausgewählt werden kann.

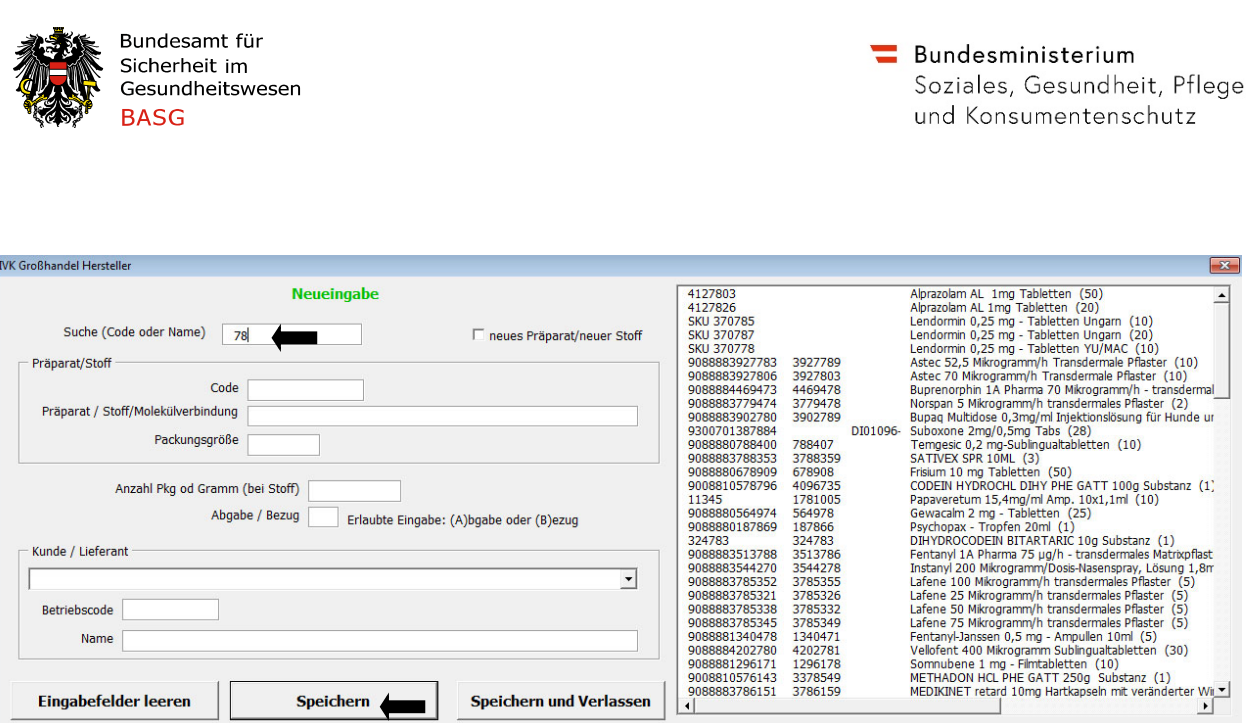

Durch Auswählen des gewünschten Präparats/Stoffes im rechten Feld werden die Felder "Code", "Präparat / Stoff/Molekülverbindung" und "Packungsgröße" automatisch befüllt. Die beiden Felder "Anzahl Pkg od Gramm (bei Stoff)" und "Abgabe/Bezug" sind händisch einzugeben. Für das Feld "Abgabe/Bezug" ist es ausreichend, wenn Sie "A" (Abgabe) oder "B" (Bezug) eingeben.

Das Feld "Betriebscode" und "Name" wird durch Auswahl des Kunden/Lieferanten in der obigen Dropdown-Liste automatisch befüllt. Ihr Betriebscode wird automatisch vom System übernommen.

Achtung: Wenn zusätzlich zu einer Eingabe mittels Funktion "Eingabeformular" ein Import durchgeführt werden soll, ist zuerst der Import durchzuführen, da es sonst eventuell zu einem Verlust der bereits eingegebenen Daten kommen kann.

Nach Drücken des Buttons "Speichern", werden die Daten in die Registerkarte "IVK GRH HERST" importiert. Nun können weitere Präparate/Stoffe eingegeben werden.

Sobald alle Inlandsverkehrsdaten eingetragen wurden, wird die Eingabemaske mittels Button "Speichern und Verlassen" geschlossen.

Sind bereits eingefügte Zeilen zu ändern oder zu löschen, wird durch Doppelklick auf jene Zeile, die sie ändern wollen, das Eingabeformular erneut geöffnet.

Änderungen können nun im Eingabeformular durchgeführt werden. Mit dem Button "Eingabefelder leeren" wird die entsprechende ausgewählte Zeile vollständig gelöscht.

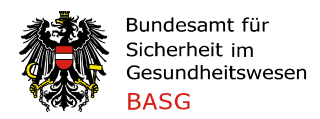

# Automatisches Befüllen der Registerkarte

Für einen automatischen Import der Inlandsverkehrsdaten sind die zu importierenden Daten aus Ihrem Warenwirtschaftssystem in die Registerkarte "IMPORT IVK GRH" zu übertragen.

Für einen Import ist es notwendig, dass jeder zu importierende Datensatz folgende Angaben enthält:

- Code (aus den Spalten GTIN, PZN (AT), Sonstige/r Artikelcode(s), (Stoff-)Code der Stammdaten)
- Anzahl Packungen oder Menge des Stoffes in Gramm
- Abgabe oder Bezug und
- Betriebscode des Kunden/Lieferanten (lt. Firmenverzeichnis).

Weitere Angaben wie Bezeichnung, Name des Kunden oder Ihr eigener Betriebscode sind für einen erfolgreichen Import nicht erforderlich.

**VORSICHT:** Die Spalte A ist wiederum für die Fehler- oder Erfolgsmeldung reserviert.

Achtung: Wenn zusätzlich zu einer Eingabe mittels Funktion "Eingabeformular" ein Import durchgeführt werden soll, ist zuerst der Import durchzuführen, da es sonst eventuell zu einem Verlust der bereits eingegebenen Daten kommen kann.

Beispiel für einen zu importierenden Datensatz in der Registerkarte IMPORT IVK GRH HERST:

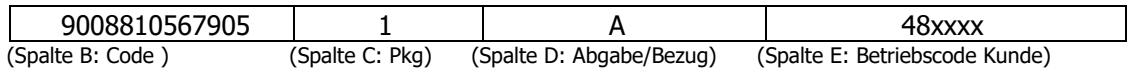

Sind alle erfoderlichen Spalten für den Import vorhanden, wechseln Sie wieder in die Registerkarte "IVK GRH HERST" und drücken den Button "Import IVK GRH", um das Importfenster zu öffnen.

**Import IVK GRH** Eingabeformular

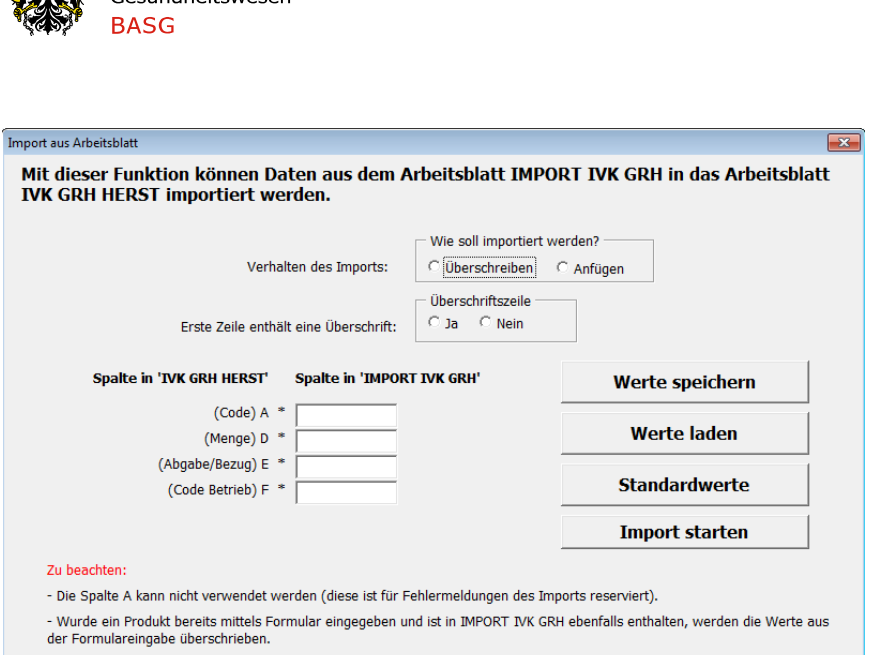

Bundesamt für

Sicherheit im

Cocundhoitcwocon

Sollten bereits Daten eingegeben worden sein, so ist das Feld "Anfügen" anzuklicken.

Soziales, Gesundheit, Pflege

und Konsumentenschutz

Bundesministerium

Sollen **bereits** vorhandene Daten überschrieben werden, so ist das Feld "Überschreiben" anzuklicken.

Im Abschnitt "Erste Zeile enthält eine Überschrift" können Sie auswählen, ob in der Registerkarte "Import IVK GRH" eine Überschriftenzeile vorhanden ist.

Für einen erfolgreichen Import sind die vorgegebenen Spalten in der Registerkarte "IVK GRH HERST" mit Ihren Spalten in der Registerkarte "Import IVK GRH" abzugleichen (Mappen).

Weiters haben Sie vor Start des Imports die Möglichkeit, die von Ihnen eingepflegten Werte mittels dem Button "Werte speichern" zu speichern. Die Werte können dann bei weiteren Importen durch Klicken auf "Werte laden" herangezogen werden. Bei Klick auf "Standardwerte" werden die Spalten B, C, D und E angegeben (für das angeführte Beispiel passend).

Nach Abgleich der vorhandenen Spalten werden mit Drücken des Buttons "Import starten" die Daten automatisch in die Registerkarte "IVK GRH HERST" übernommen.

Erfolgreich importierte Datensätze werden in der Registerkarte "Import GRH" in der Spalte "A" mit dem Wortlaut "fehlerfrei importiert" angezeigt, fehlerhafte Datensätze befinden sich in roter Schrift in den oberen Zeilen mit dem Hinweis auf den Fehler z.B: Zugehöriger Datensatz ist in Präparate/Stoffe nicht vorhanden.

## Registerkarte "IVK Detailhandel" – Präparate und Stoffe

In der Registerkarte "IVK Detailhandel" sind alle Abgaben und Retouren an/vom österr. Detailhandel (z.B. Apotheken) anzugeben.

Die Registerkarte kann für kleine Datenmengen über die Funktion "Eingabeformular" oder für größere Datenmengen über die Funktion "Import IVK DET" befüllt werden.

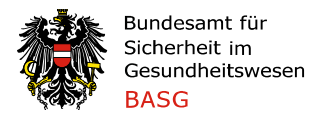

Achtung: Eine Dateneingabe mit einer Menge von 0 wird nicht akzeptiert (weder bei Dateneingabe mittels Eingabeformular noch bei Datenimport via Importschnittstelle).

# Befüllen mittels Eingabeformular

Das Befüllen ist weitgehend identisch wie in der Registerkarte "IVK GRH HERST".

Es gibt jedoch keinen vollständigen Stammdatensatz der Detailhändler, lediglich Apotheken und zwei AGES Labore sind mittels (Betriebs-)Code erfasst. Es ist möglich, die ieweilige Apotheke/AGES Labor im Feld "Suche" im Datensatz zu suchen und auszuwählen. Dann werden die Felder Code, Name, Adresse und PLZ automatisch befüllt. Andernfalls sind die Daten in den Feldern "Name, Adresse" und "PLZ" händisch einzutragen. Angaben betreffend Direktbelieferung sind manuell durchzuführen.

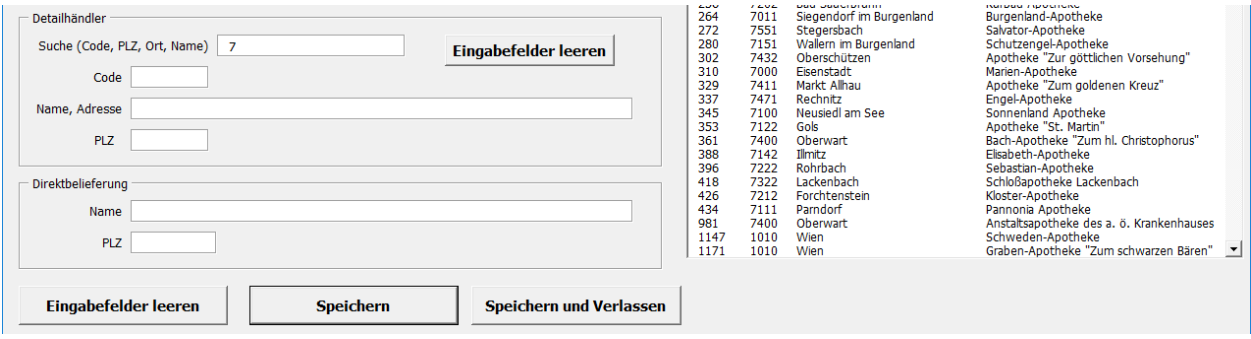

# Automatisches Befüllen der Registerkarte

Für einen automatischen Import ist es auch hier notwendig, dass jeder zu importierende Datensatz folgende Angaben enthält: Präparate-/Stoffcode, Menge (Anzahl Packung oder Menge des Stoffes in Gramm), Abgabe oder Bezug, Name und Adresse sowie Postleitzahl des Detailhändlers sowie ggf. Name und Postleitzahl der Krankenanstalt. Die zwei Spalten Name und Adresse sowie Postleitzahl des Detailhändlers können durch Verwendung des "Apothekenbetriebscodes" ersetzt werden, dann werden die beiden Spalten automatisch aus dem Apotheken-Stammdatensatz befüllt. Es ist nicht zwingend erforderlich, das Feld "Detailhändler Code" zu befüllen.

Weitere Angaben wie Bezeichnung des Präparats/Stoffes oder Ihr eigener Betriebscode sind für einen erfolgreichen Import nicht erforderlich.

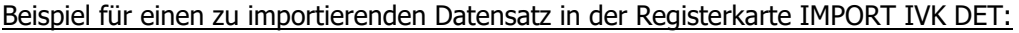

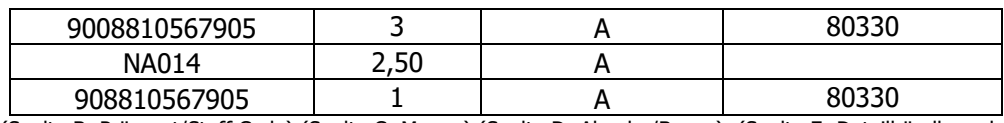

(Spalte B: Präparat/Stoff Code) (Spalte C: Menge) (Spalte D: Abgabe/Bezug) (Spalte E: Detailhändlercode)

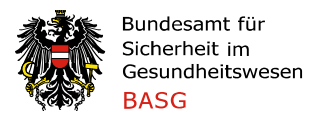

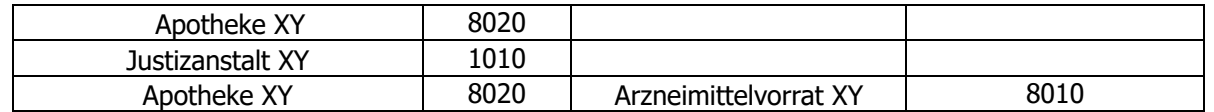

(Spalte F: Name des Kunden/Detailhändlers) (Spalte G: PLZ) (H: Name Direktbelieferung an) (I: PLZ Direktbelieferung an )

Beim Import handelt es sich um den selben Vorgang, wie bei der Registerkarte "IVK GRH HERST". Sofern ein Apothekencode angegeben wird, werden die Daten (Name, Adresse, PLZ) aus dem Apotheken-Stammdatensatz entnommen.

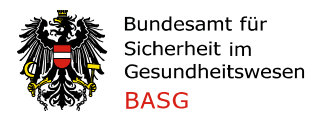

# **Problembehandlung**

Wenn Sie Probleme beim Öffnen des Nachweisungsformulars bzw. beim Ausführen von Funktionen (Eingabeformular oder Auswahllisten funktionieren nicht) haben, überprüfen Sie bitte die Makrosicherheitseinstellungen von MS-Excel auf Ihrem Arbeitsplatz.

Weitere Informationen dazu finden Sie unter: **http://office.microsoft.com/de-at/excel-help/andern-der-einstellungen-furdie-makrosicherheit-in-excel-HP010342232.aspx**

Für Auskünfte hinsichtlich der technischen sowie funktionalen Komponenten steht Ihnen Herr DI Martin Hofstätter unter martin.hofstaetter@ages.at zur Verfügung.

Fragen hinsichtlich der Meldung der Suchtmitteldaten richten Sie bitte an die E-Mail-Adresse suchtmittel@basg.gv.at.